# GNSS6900 卫星导航信号模拟器 用户手册

【版权所有 不得翻印】

Tel:18823707693 e-mail:fengyongbu@126.com

<span id="page-1-0"></span>目录

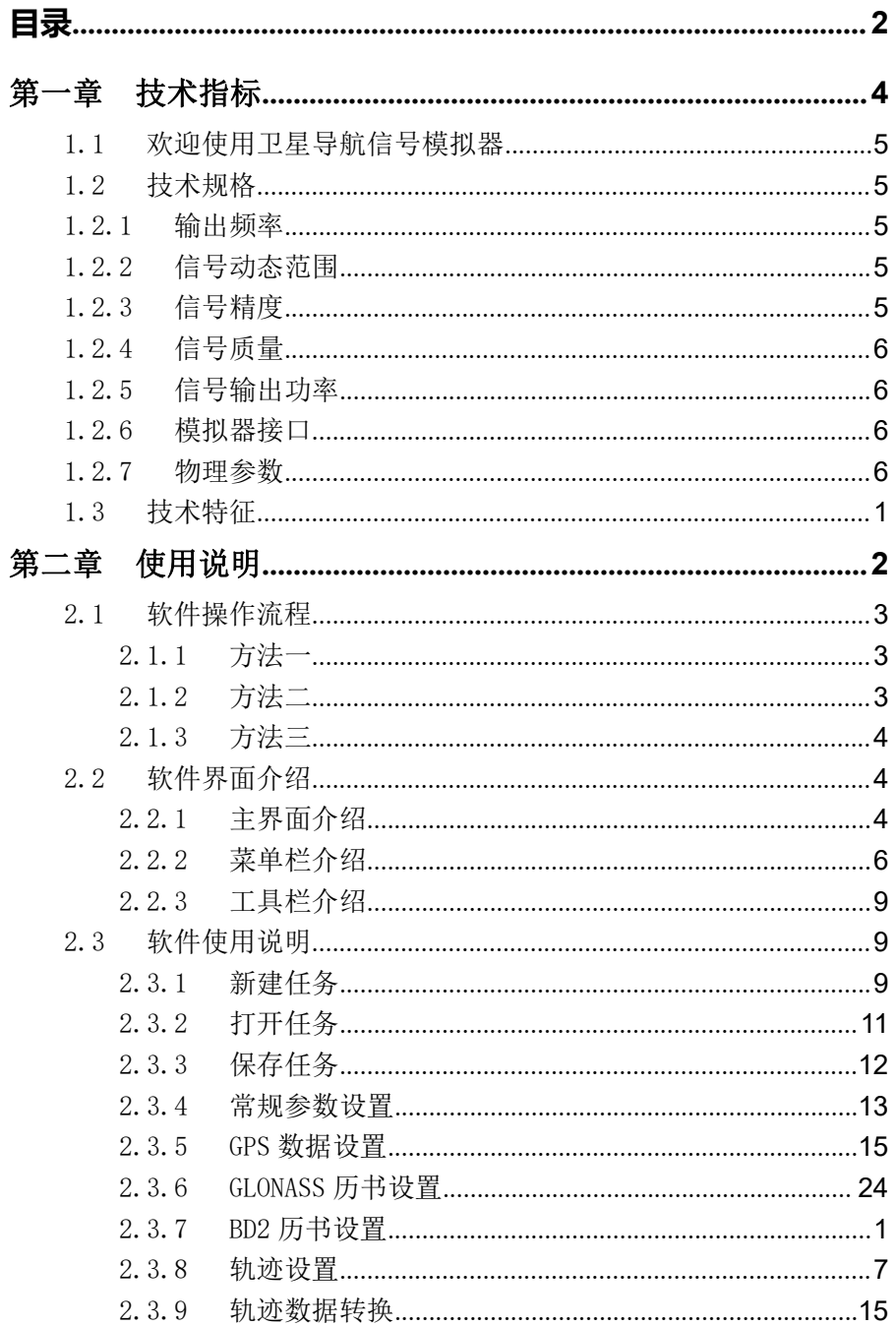

e-mail:fengyongbu@126.com

 $2^{\sim}$ 

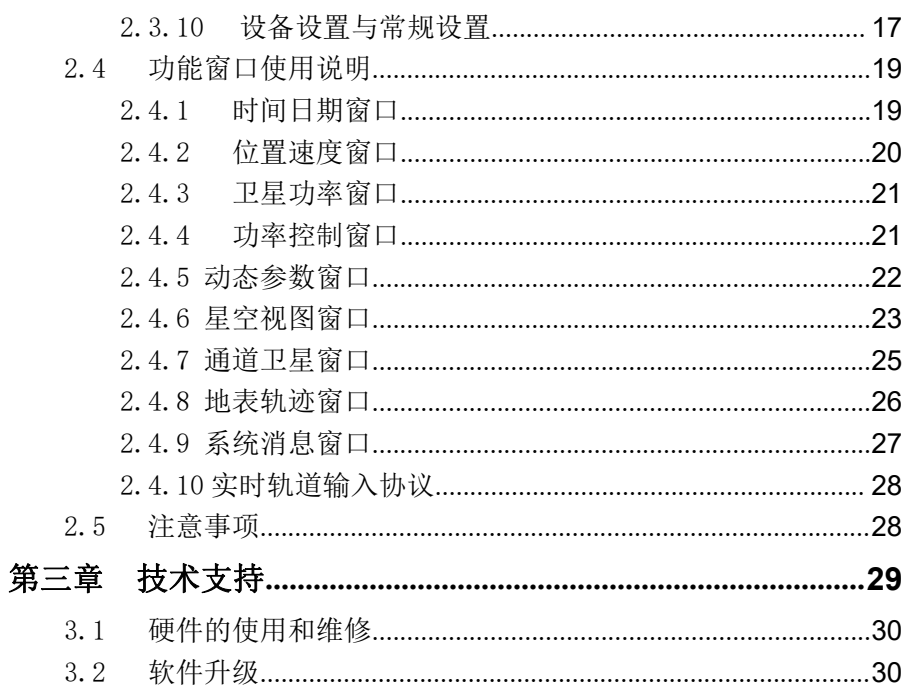

 $3^{\circ}$ 

# <span id="page-3-0"></span>第一章 技术指标

Tel:18823707693 e-mail:fengyongbu@126.com

# <span id="page-4-0"></span>1.1 欢迎使用卫星导航信号模拟器

亲爱的用户,欢迎您使用 JC6800 卫星导航信号模拟器。

JC6800 卫星导航信号模拟器是一套导航信号发生器,用户通过设置参数并 对其进行控制可以模拟产生较理想的不同环境下导航接收机收到的卫星信号, 可以满足不同用户在研制或验证接收机时的各种需求。

本手册将和您一起熟悉和了解 JC6800 卫星导航信号模拟器带来的先进的 技术与丰富的功能特性。

# <span id="page-4-1"></span>1.2 技术规格

### 1.2.1 输出频率

<span id="page-4-2"></span>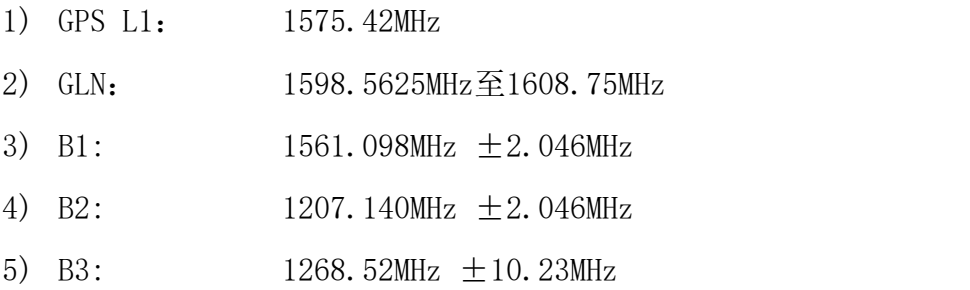

## 1.2.2 信号动态范围

<span id="page-4-3"></span>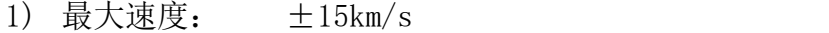

- 2) 最大加速度: ±1000m/s2
- <span id="page-4-4"></span>3) 最大加加速度: ±1000m/s3

## 1.2.3 信号精度

- 1) 伪距相位精度: ≤0.05m
- 2) 伪距变化率精度: ≤0.005m/s
- 3) 通道间一致性: ≤0.1m (码), ≤0.005m (载波)

<span id="page-5-0"></span>4) I、Q支路载波相位调制正交性:  $\leq 3^{\circ}$  (1 $\sigma$ )

## 1.2.4 信号质量

- 1) 谐波功率: ≤-40dB
- 2) 载波抑制: ≥40dB
- <span id="page-5-1"></span>3) 频率稳定性: ≤±50ppb @ 25℃

## 1.2.5 信号输出功率

- 1) 射频输出范围: -160~-110dBm
- 2) 控制范围: 0~40dB
- <span id="page-5-2"></span>3) 最小可调分辨力: 1dB

## 1.2.6 模拟器接口

- 1) 电源输入: AC220V,50Hz
- 2) 与上位机通信接口:
- 3) 1个RS232
- 4) 1个RS422
- 5) 以太网10/100Mbps
- 6) 发射信号输出口: 1个 (N-KF5)
- 7) 1PPS输出端口: 1个
- 8) 指示灯:五个卫星运行状态指示灯
- <span id="page-5-3"></span>9) 1个内外时钟切换预留口

## 1.2.7 物理参数

- 1) 体积: 435×350×140mm
- $2$ ) 重量:  $\leq 5$  Kg

# <span id="page-6-0"></span>1.3 技术特征

- 1) 能够模拟产生高动态和静态情况下接收机收到的卫星导航 信号。 しゅうしゅう しゅうしゅう しゅうしょく
- 2) 具有卫星选通功能,用户可以根据需要选择五种导航系统 中的卫星进行任意组合搭配。
- 3) 具有 12 个通道用于产生 GPS 卫星 L1 载波上的 C/A 码信号, 故可最多同时模拟 12 颗 GPS 卫星的导航信号; GLN 最多产生 8 个通道可最多同时模拟 8 颗 GLN 卫星导航信 号; BD2 B1 最多产生 16 个通道可最多同时模拟 16 颗北斗 B1 卫 星导航信号; BD2 B2 最多产生 16 个通道可最多同时模拟 16 颗北斗 B2 卫 星导航信号; BD2 B3 最多产生 16 个通道可最多同时模拟 16 颗北斗 B3 卫 星导航信号;
- 4) 具有信号产生通道选通功能,用户可以选择使用特定的通 道用于产生导航信号,还可以单独设置每个信号通道所产生 信号的强度。
- 5) 具有导航信号衰减控制功能,用户可以单独设置最终输出 的五种卫星导航模拟信号的衰减量。
- 6) 具有接收机运动轨迹设置功能,用户可以通过模拟器上位 机设置运动轨迹和典型运动轨迹载入两种设置方式,以方便 试验用户使用。
- 7) 具有模拟器实时状态显示功能,向用户显示当前正在模拟 的卫星的种类、数量、编号、俯仰角、伪距、健康状况等信 息,向用户显示当前在线卫星的天空视图和接收机运动轨迹 视图。
- 8) 具有射频电缆接口和转发天线接口,用户可以选择使用无 线模式或有线模式接收卫星模拟信号。

# <span id="page-7-0"></span>第二章 使用说明

Tel:18823707693 2 e-mail:fengyongbu@126.com

# <span id="page-8-0"></span>2.1 软件操作流程

连接硬件设备完成,确定连接无误后,开启下位机电源,等 待下位机启动完毕后,点击 SimuView.exe 图标启动软件,即可 运行本系统进行实验。

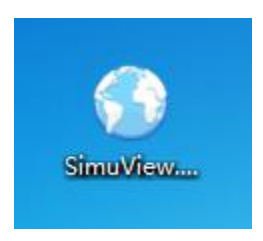

#### 图 **2-1** 图标

# 软件操作方法如下:

<span id="page-8-1"></span>2.1.1方法一

如果轨道数据等所需文件已经读入完成, 实验用参数设置完 毕,点击工具栏上的"开始"按键(见图 2-10)或菜单栏上"任 务"子菜单的"运行"选项(见图 2-6),即可启动实验。通过各 个功能窗口(见 2.4"功能窗口使用说明")可观测实验过程中的 各项性能。

点击工具栏上的"停止"按键(见图 2-10)或菜单栏上"任 务"子菜单的"停止"选项(见图 2-6),将结束本次实验。

## <span id="page-8-2"></span>2.1.2方法二

实验所需文件还未读入,请参阅本说明书 2.3.1 节和 2.3.2

Tel:18823707693 3 e-mail:fengyongbu@126.com

节(见"2.3.1 新建文件"和"2.3.2 打开文件")读入所需文件; 如需对部分参数进行改进或手动输入实验所需各项参数,请参阅 本说明书 2.3.4 节和 2.3.5 节(见"2.3.4 GPS 电文数据设置" 和"2.3.2 BD2 电文数据设置")。

<span id="page-9-0"></span>文件读入和参数设置完毕后,其余操作步骤与方法一相同。 2.1.3方法三

如用户没有载体轨迹数据文件,请参阅本说明书 2.3.6 节(见 "2.3.6 轨迹数据转换")进行轨迹数据文件制作。

<span id="page-9-1"></span>其余操作步骤与方法一和方法二相同。

# 2.2 软件界面介绍

## 2.2.1 主界面介绍

<span id="page-9-2"></span>软件启动后,进入主界面,如图 2-2 所示

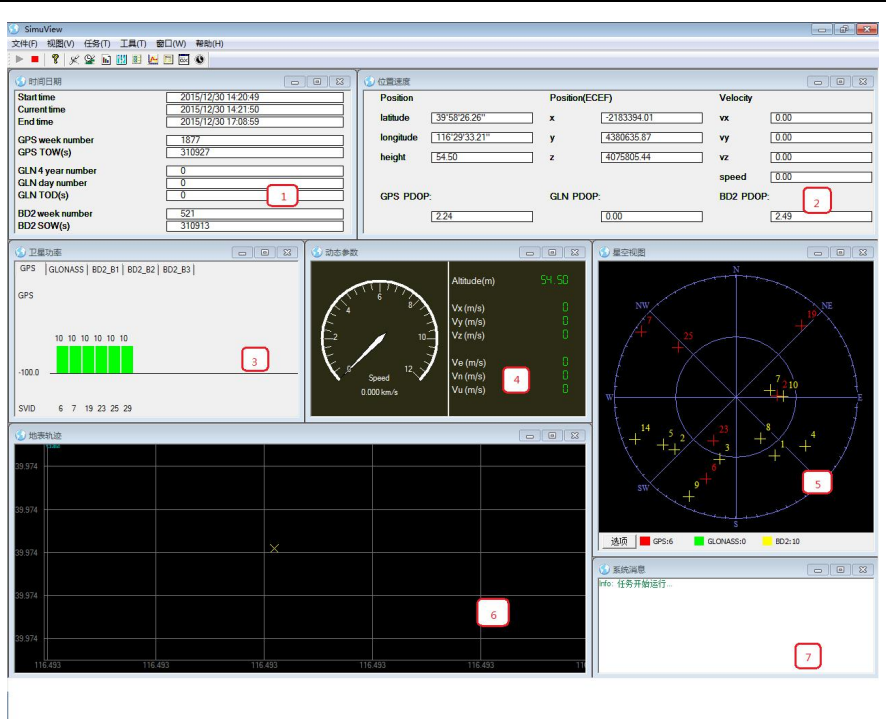

图 **2-2** 软件主界面

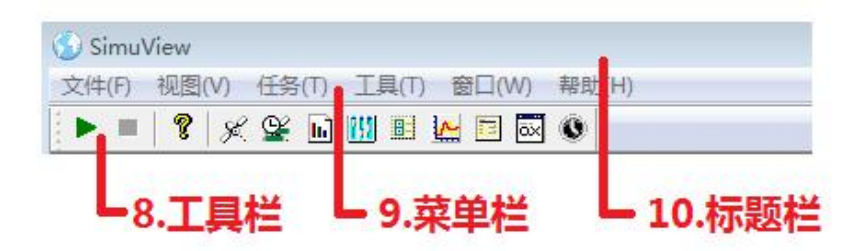

#### 图 **2-3** 工具栏、菜单栏和标题栏

主界面功能简介(序号与图 2-2 和错误!未找到引用源。中 编号对应):

(1)"时间日期"窗口:指示轨道的各类时间信息。

(2)"位置速度"窗口:指示载体位置、速度信息及可见卫

Tel:18823707693 5 e-mail:fengyongbu@126.com

星 PDOP 信息。

(3)"卫星功率"窗口:指示模拟器相关通道输出的卫星信 号的实时功率: 双击此窗口可打开"功率控制"窗口。

(4)"动态参数"窗口:指示载体的速度、加速度等实时信 息。

(5)"星空视图"窗口:指示载体在当前所处位置,可见的 卫星的实时分布状态;双击此窗口可打开"轨道卫星"窗口。

(6)"地表轨迹"窗口:显示载体在地表图中的运动轨迹。

(7)"系统消息"窗口:输出系统实时信息。

(8)"工具栏" :包含"运行"、"功率控制"等功能的快捷 按键。

(9)"菜单栏" :包含软件的各类功能选项。

<span id="page-11-0"></span>(10)"标题栏" :显示软件的标题。

## 2.2.2 菜单栏介绍

菜单栏所包含各子菜单及其功能简要介绍如下:

(1)"文件"子菜单,如图 2-4 所示:具有新建任务、打开 任务、保存任务(将当前任务的各项参数保存)等功能。

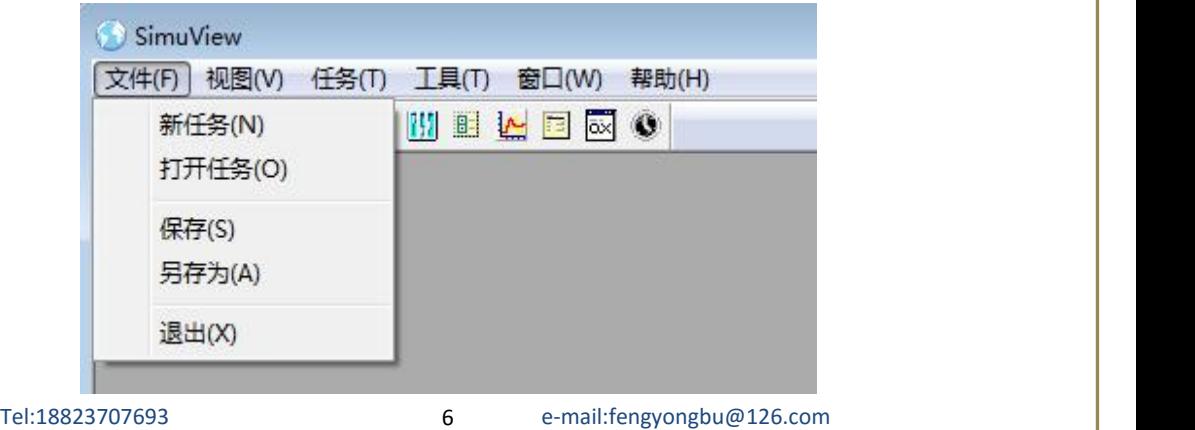

#### 图 **2-4** "文件"子菜单

(2)"视图"子菜单,如图 2-5 所示:具有启动各功能窗口 的功能;点击选项,可在主界面窗口中显示相关功能窗口。

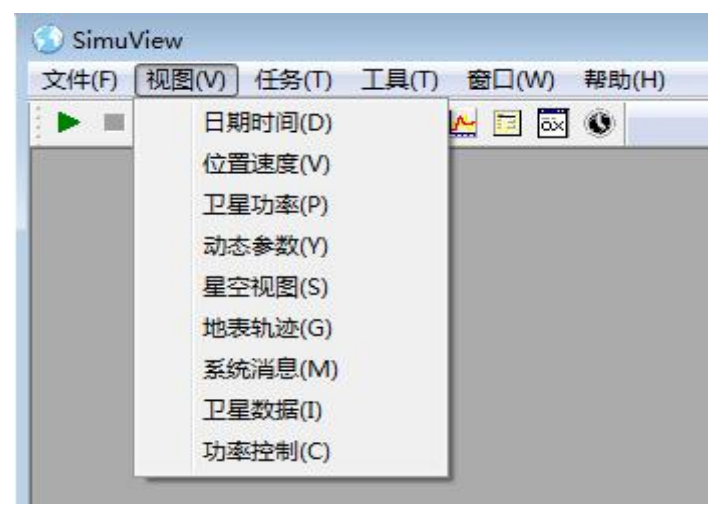

#### 图 **2-5** "视图"子菜单

(3) "任务"子菜单, 如图 2-6 所示: 具有控制模拟器 "启 动"、"停止"的功能按键;可以通过"常规参数设置"和"GPS 数据"、"GLONSS 数据"、"BD2 数据"、"编辑典型轨迹"、"编辑天 线"和"属性"界面设置相关参数和数据。

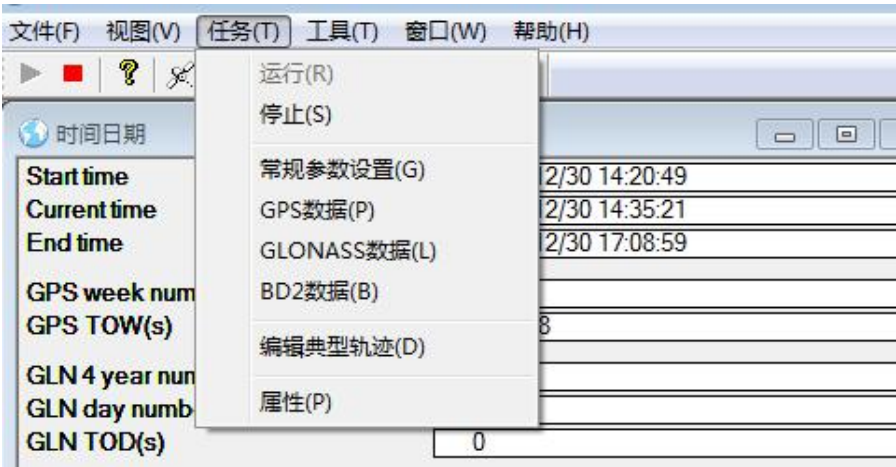

Tel:18823707693 7 e-mail:fengyongbu@126.com

#### 图 **2-6** "任务"子菜单

(4) "工具"子菜单,如图 2-7 所示:可启动"轨迹转换"、 和"选项"功能。

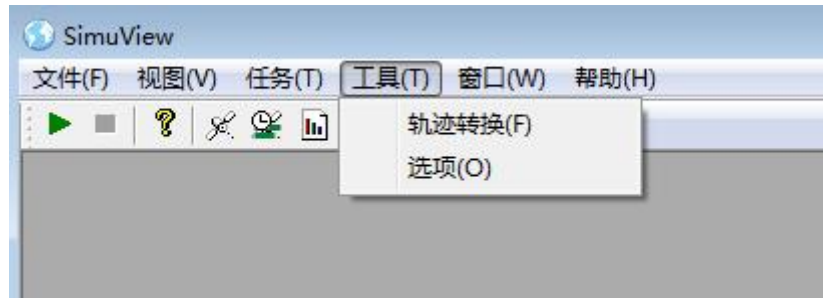

#### 图 **2-7** "工具"子菜单

(5)"窗口"子菜单,如图 2-8 所示:具有恢复各个子窗口 在主窗口中的默认位置布局的功能;及设置工具栏、状态栏和指 示各功能窗口显示状态的功能。

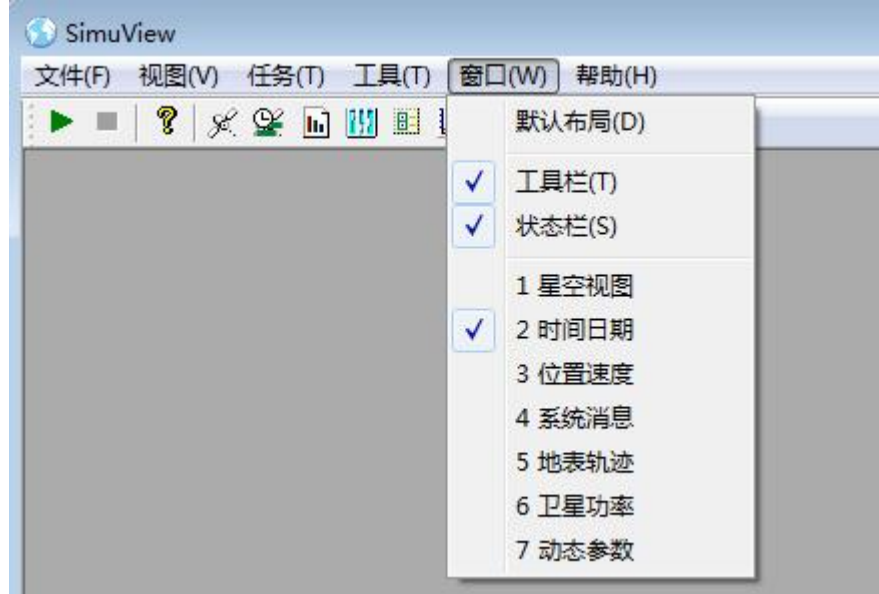

#### 图 **2-8** "窗口"子菜单

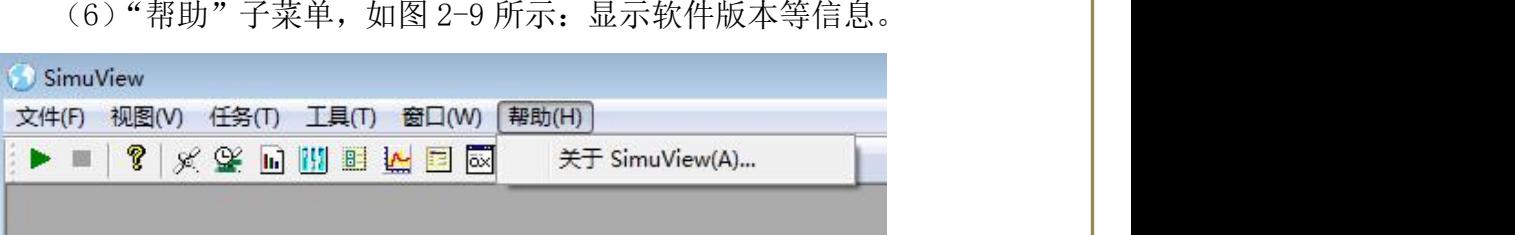

图 **2-9** "帮助"子菜单

# 2.2.3 工具栏介绍

<span id="page-14-0"></span>工具栏各功能按键及功能如下图 2-10 所示:

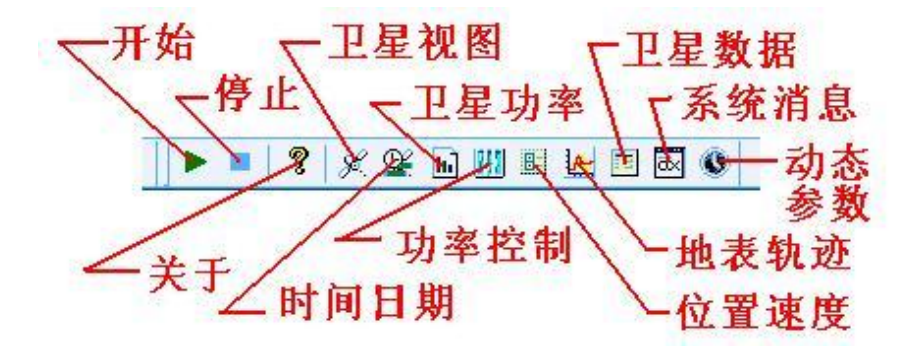

#### 图 **2-10** 工具栏各快捷按键

# <span id="page-14-1"></span>2.3 软件使用说明

## 2.3.1 新建任务

<span id="page-14-2"></span>软件启动后,可以通过点击"菜单栏"的"新任务"选项(如

Tel:18823707693 9 e-mail:fengyongbu@126.com

图 2-11 所示),启动"任务属性"对话框(如图 2-12 所示),进 行新任务所需的相关参数的设置:

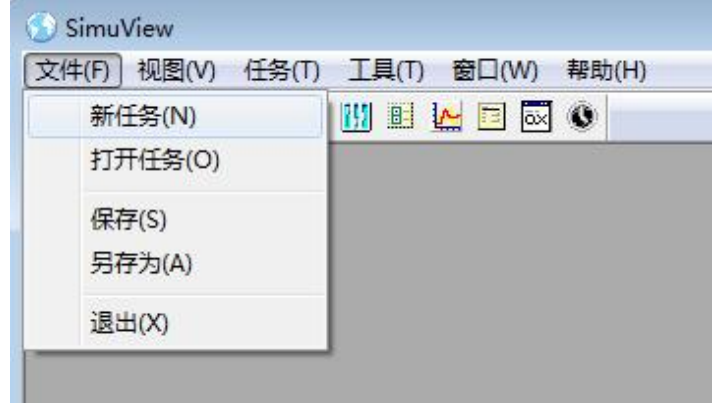

图 **2-11** 新任务选项

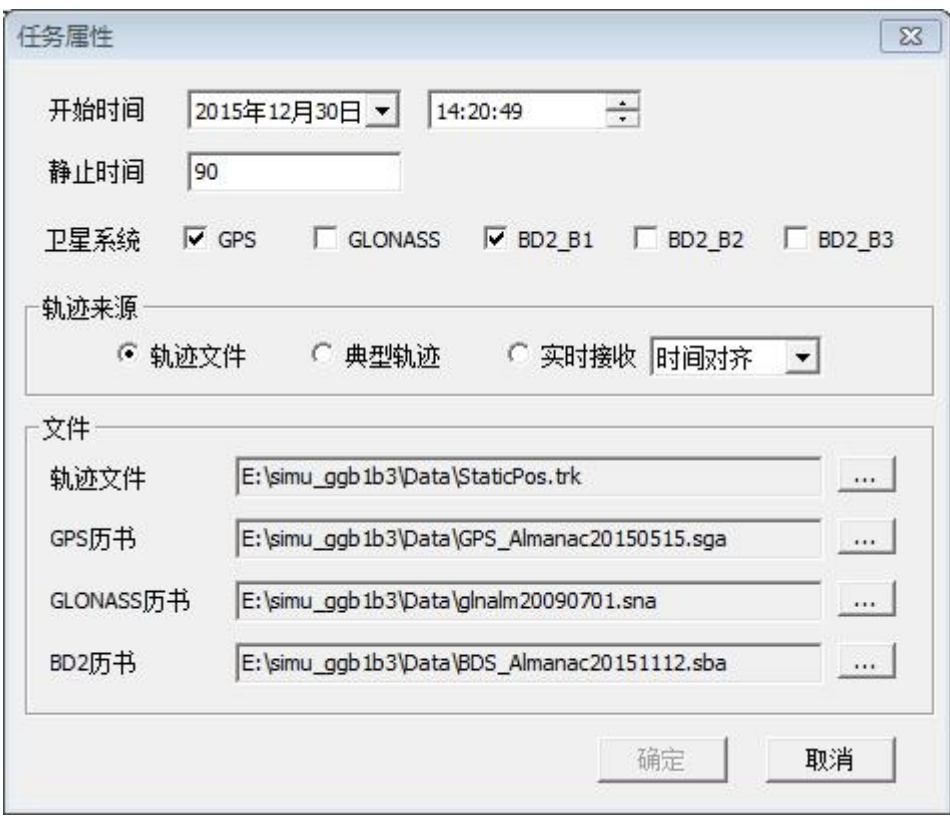

图 **2-12** 任务属性对话框

Tel:18823707693 10 e-mail:fengyongbu@126.com

在"任务属性"对话框(图 2-12 所示)的文件组合框中,分 别读入以".trk"或者".std"为扩展名的轨迹数据文件,以".sga" 为扩展名的 GPS 历书文件和以".sba" 为扩展名的 BD2 历书文 件;同时选择"卫星系统"和"静止时间"(载体在第一个轨迹 点的静止时间),设置载体开始运动的时间。点击"确定",完成 本次任务属性的设置;点击"取消",放弃本次任务属性设置。

通过选择"轨迹来源"中的不同按钮可以选择不同的轨迹来 源方式。

点击"任务"子菜单的"属性"选项(如图 2-13 所示), 也 可以启动"任务属性"对话框。

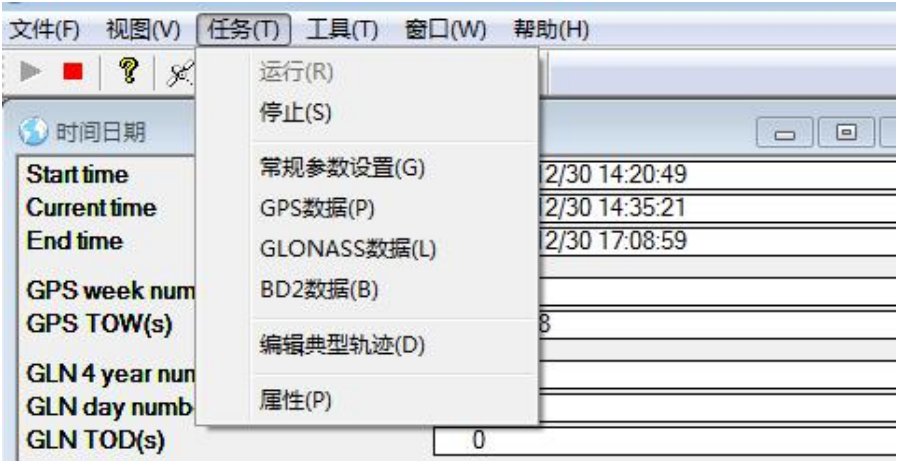

#### 图 **2-13** 属性选项

## <span id="page-16-0"></span>2.3.2 打开任务

Tel:18823707693 11 e-mail:fengyongbu@126.com 如果点击 "菜单栏"的"打开任务"选项(如图 2-14 所示), 启动"打开"对话框(如图 2-15 所示),可以直接读入以 ".stk" 为扩展名的任务属性文件(包含任务所需的全部参数):

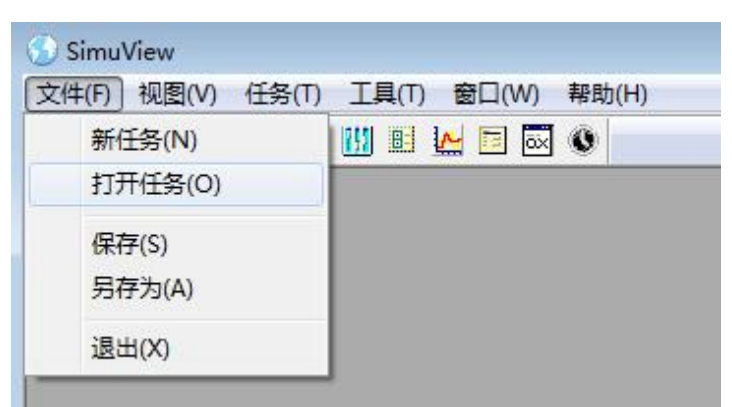

#### 图 **2-14** 打开任务选项

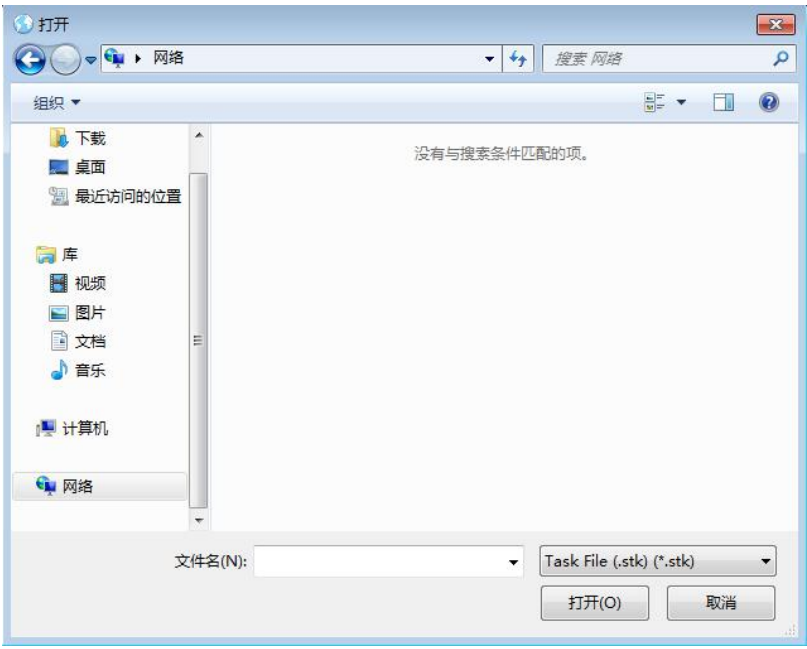

#### 图 **2-15** 打开任务对话框

# <span id="page-17-0"></span>2.3.3 保存任务

如果点击 "菜单栏"的"保存"选项或"另存为"选项(如 图 2-16 所示),可以将当前任务的各项参数及相关信息保存为以

".stk"为扩展名的任务属性文件。

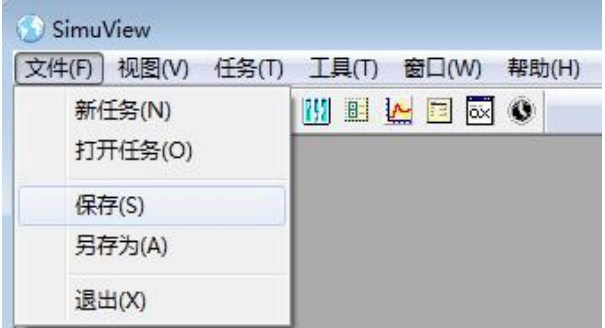

图 **2-16** 保存任务选项

## <span id="page-18-0"></span>2.3.4 常规参数设置

"常规参数设置界面"主要是设置一些基本的参数,如 屏蔽角、电离层和对流层的开关。屏蔽角有两种方式:本地水平 面和地球切线。

操作步骤如下:点击菜单栏的"任务"选项,在其下拉 菜单栏中点击"常规参数设置(G)"选项(如图 2-17)所示,启 动此设置界面,如下图 2-18 所示。

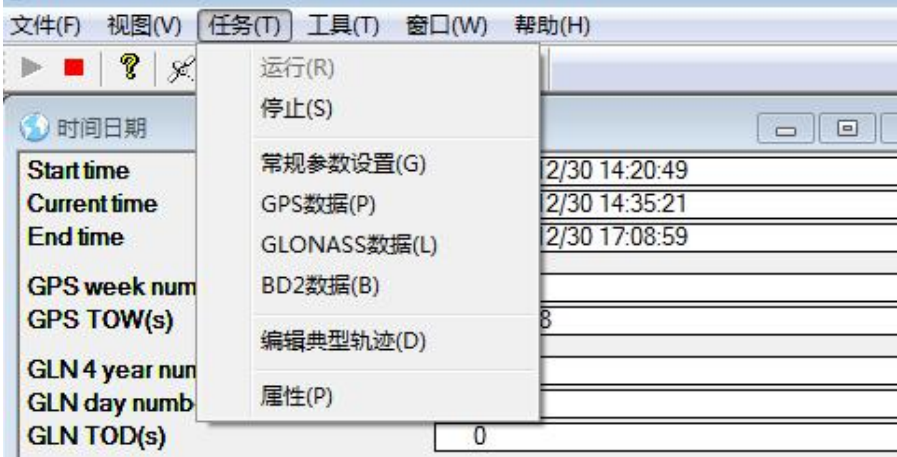

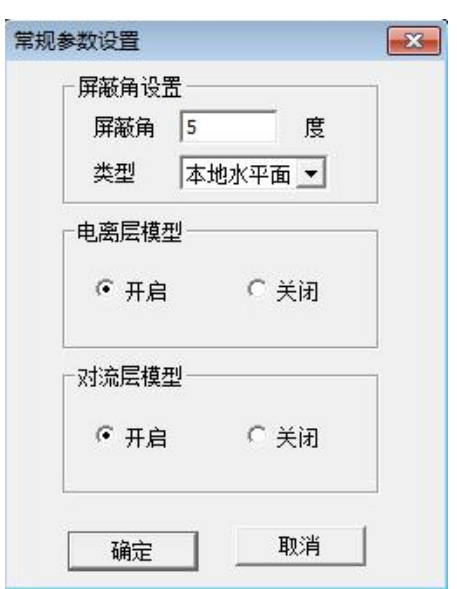

#### 图 **2-17** "常规参数设置(**G**)"选项

#### 图 **2-18** 常规参数设置界面

模拟器提供了两种设置卫星屏蔽角的方法。

(1)选择【地球水平面】类型,此处的地球水平面定义为垂 直于载体与地心连线的直线的平面,如图 2-19 所示。

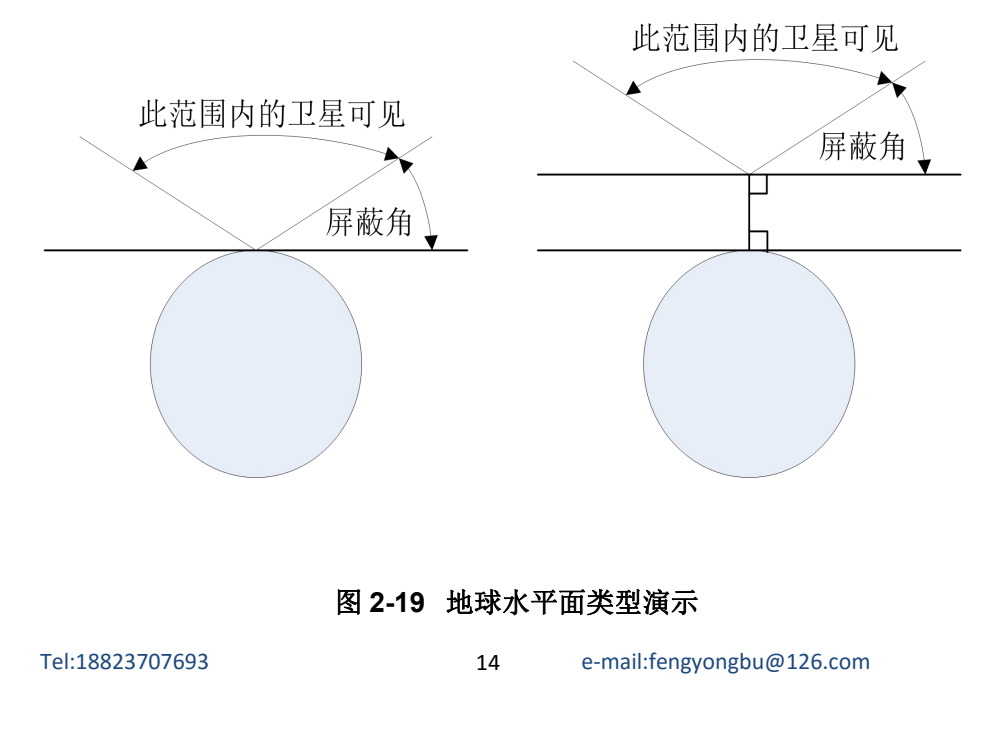

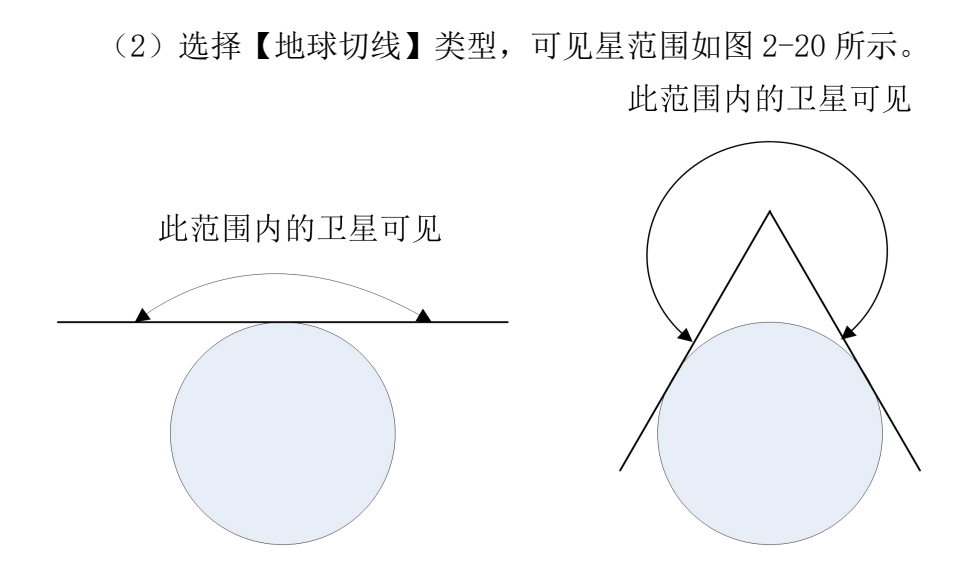

<span id="page-20-0"></span>图 **2-20** 地球切线类型演示

## 2.3.5 GPS 数据设置

通过"新建任务"或"打开任务"功能完成 GPS 电文数据的 加载后,"GPS 设置"界面将显示当前加载的电文数据的具体内容, 用户可根据需求对电文数据进行调整、保存,模拟器将会按照保 存的数据进行运算、信号输出。

如有需要,用户也可直接通过此界面手动设置电文数据。

点击菜单栏的"任务"项,在其下拉菜单栏中单击"GPS 数 据(P)"选项(如下图 2-21 所示),启动此设置界面,如下图 2-21 所示。

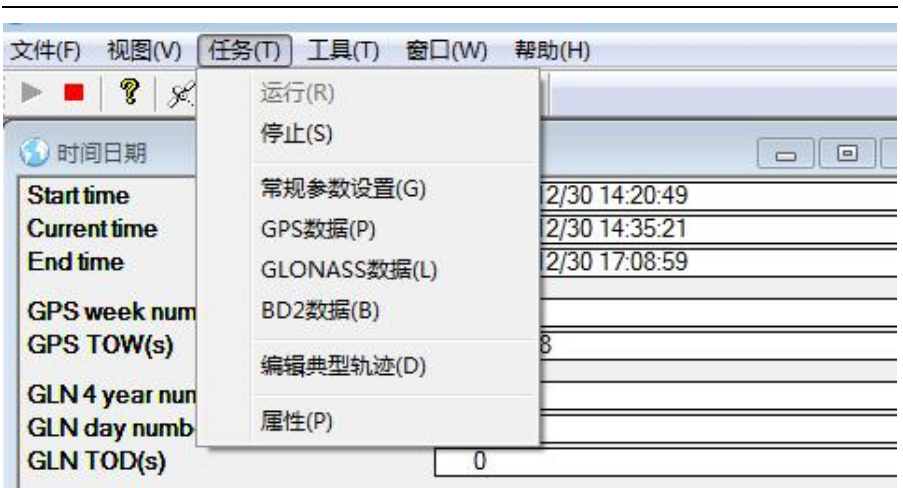

#### 图 **2-21** "**GPS** 数据**(P)**"选项

点击图 2-22 中左边所示树形菜单处的各个选项,可以切换至 "常规"界面(如图 2-22 所示),"卫星轨道参数设置"界面(如 图 2-23 所示), "卫星摄动参数设置"界面(如图 2-24 所示), "卫 星钟差修正参数设置"界面(如图 2-25 所示), "电离层模型参 数设置"界面(如图 2-26 所示), "轨迹与伪距误差设置"界面 (如图 2-27 所示),"上行注入参数设置"界面(如图 2-28 所示)。

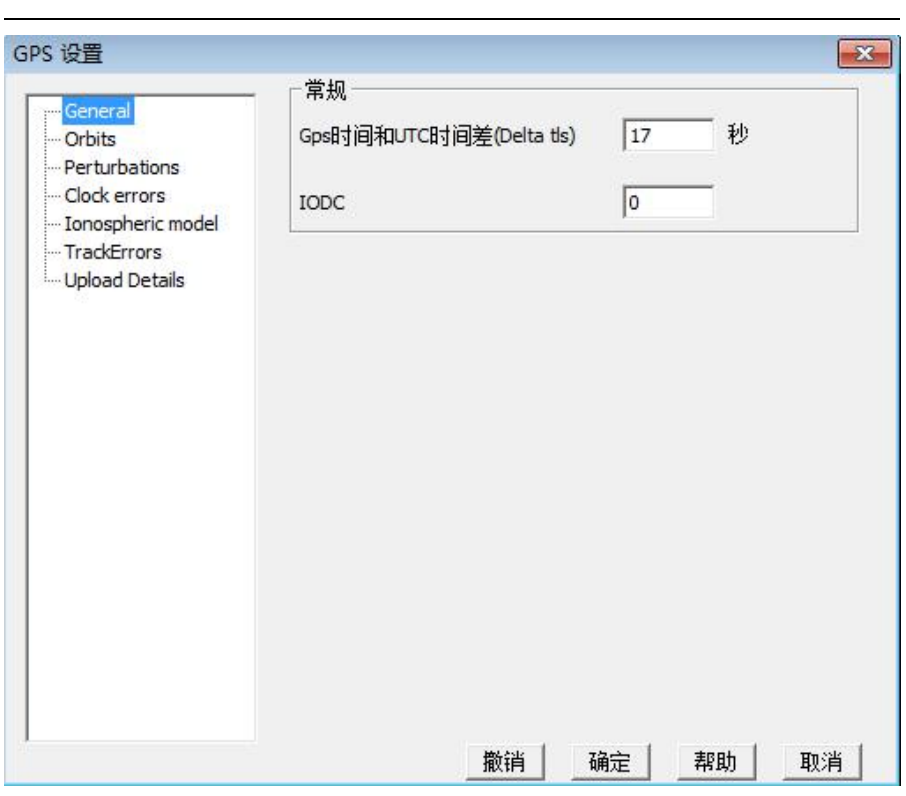

#### 图 **2-22** 常规参数设置界面

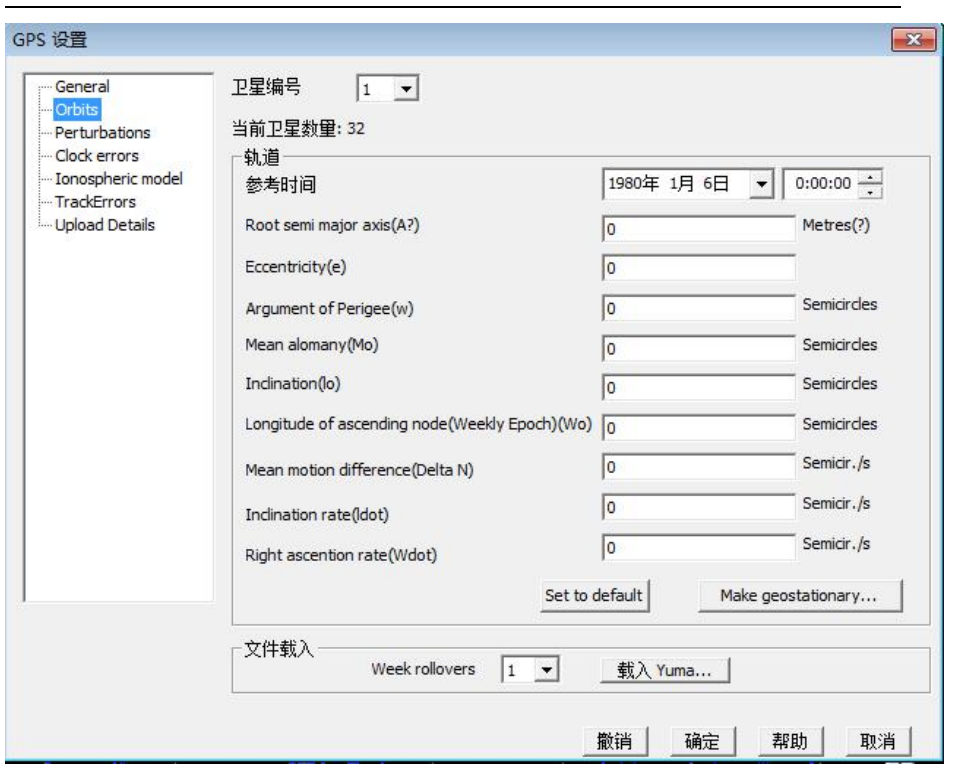

图 **2-23** 卫星轨道参数设置界面

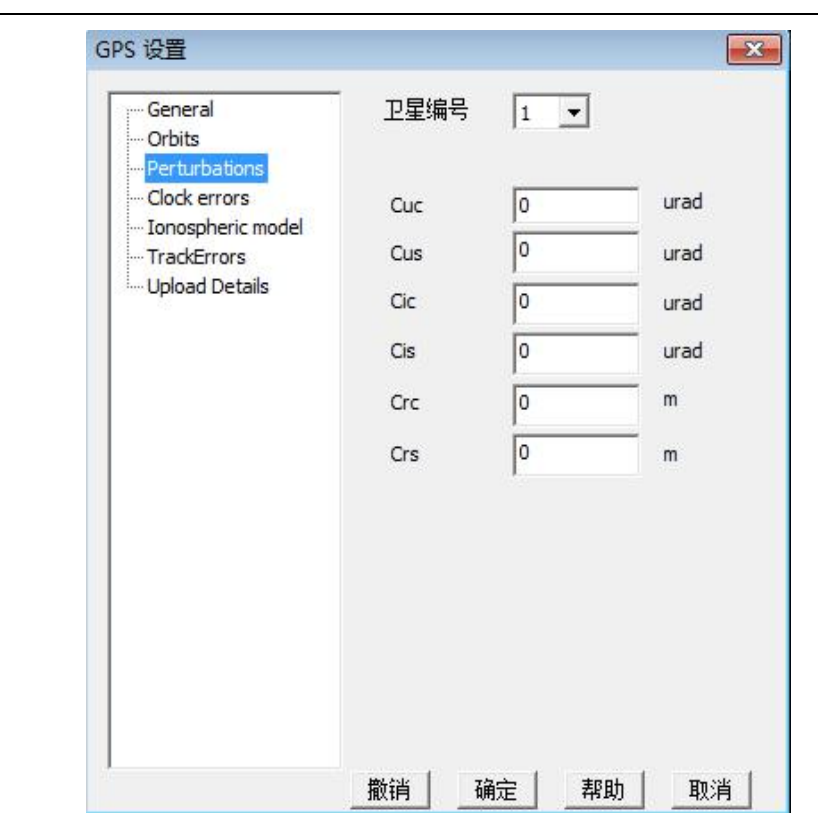

## 图 **2-24** 卫星摄动参数设置界面

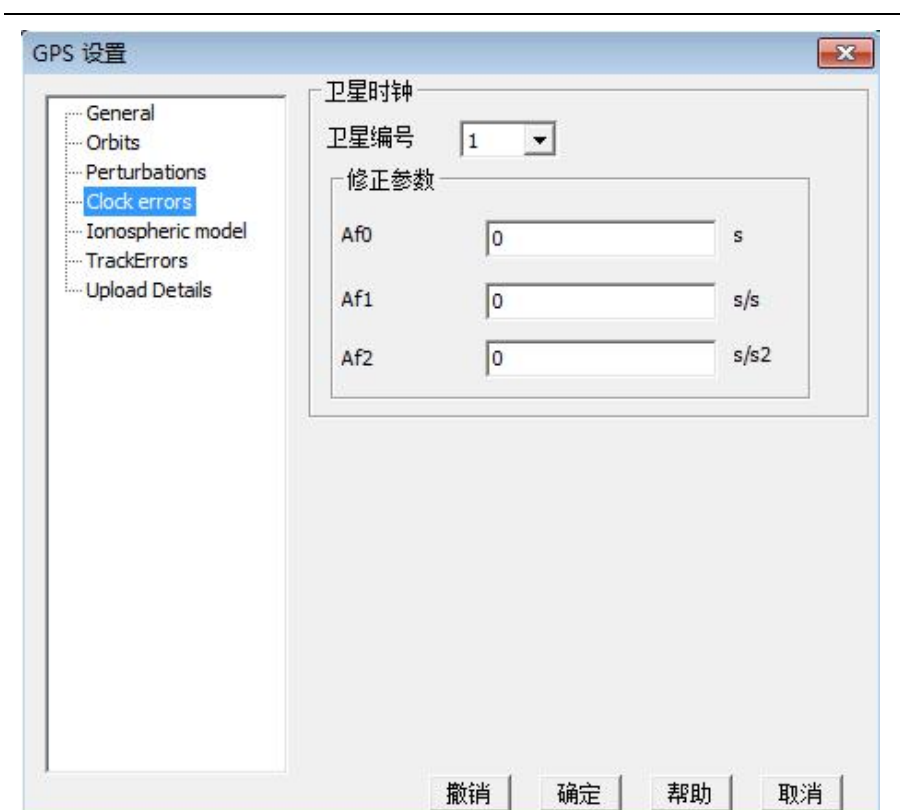

### 图 **2-25** 卫星钟差修正参数设置界面

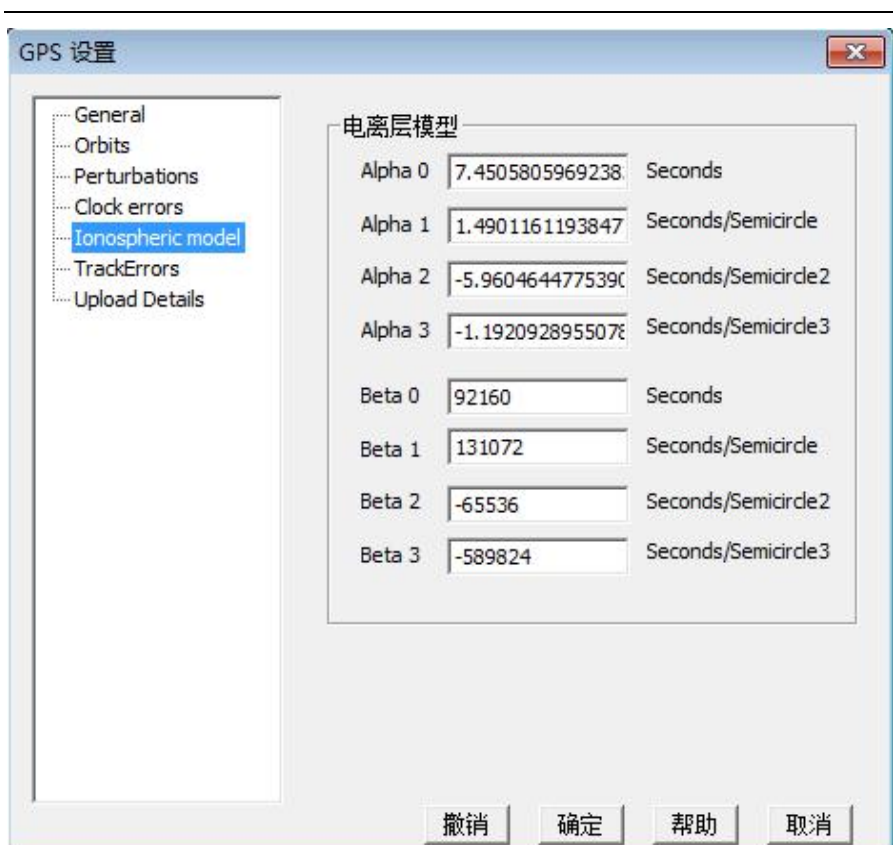

### 图 **2-26** 电离层模型参数设置界面

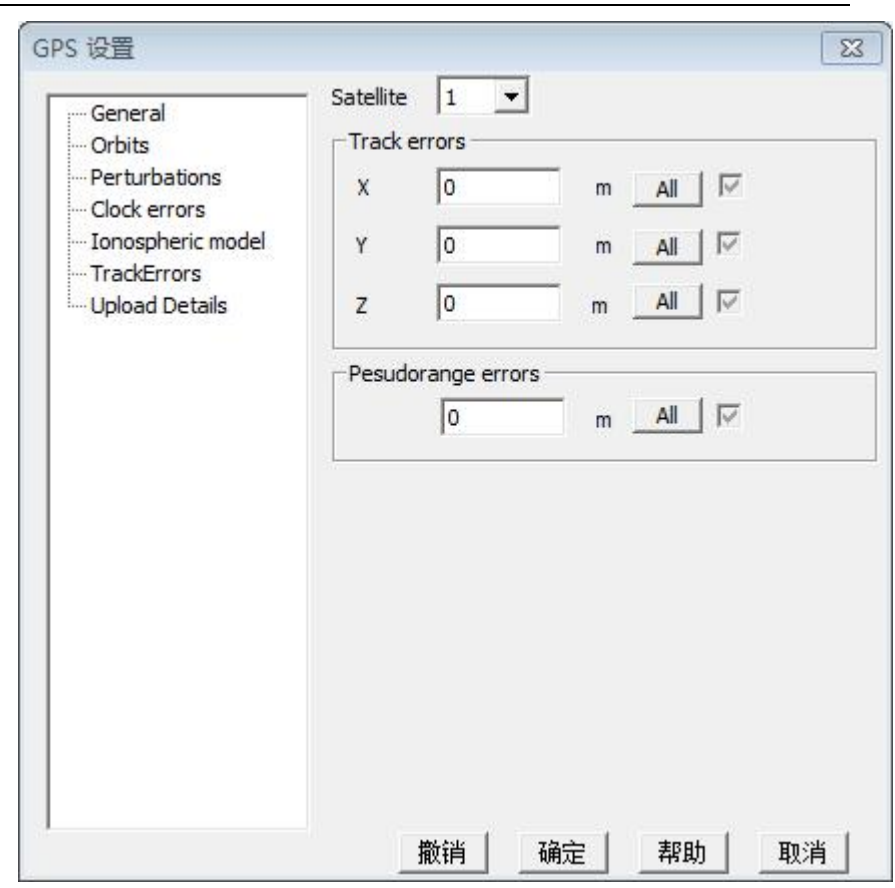

### 图 **2-27** 轨迹与伪距误差模型参数设置界面

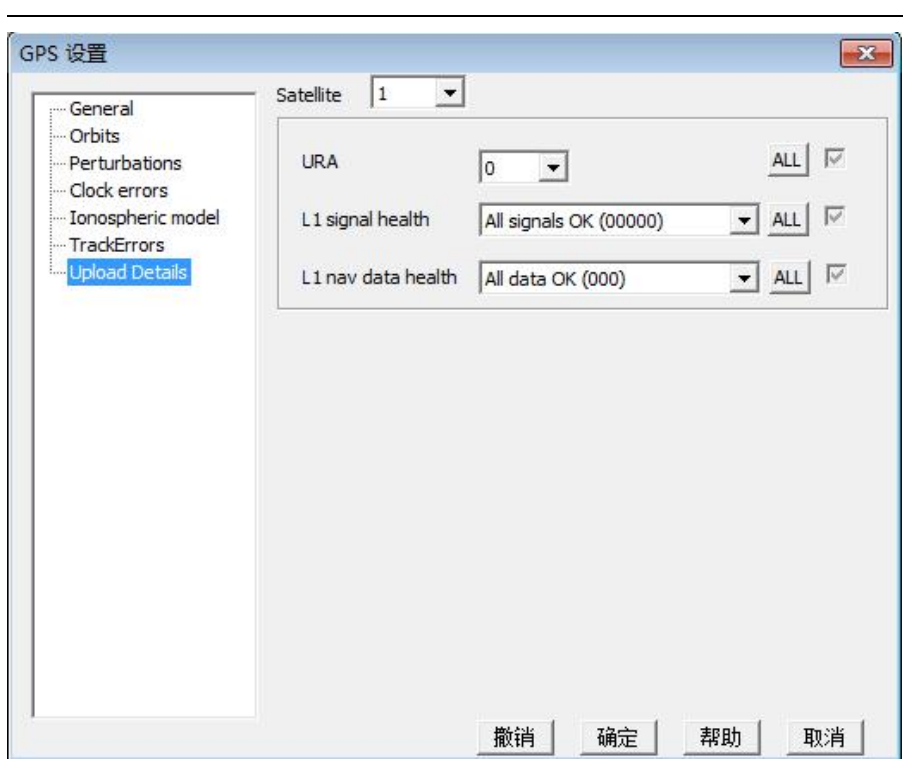

#### 图 **2-28** 上行注入参数设置界面

在"卫星轨道参数设置"界面、"卫星摄动参数设置"界面、 "卫星钟差修正参数设置"界面、"轨迹和伪距误差设置"界面、 "上行参数设置"界面这五个界面中,通过选择卫星编号,可以 进行不同卫星参数的切换。

在"卫星轨道参数设置"界面中,点击"载入 yuma…"按钮, 将会启动打开文件对话框,可以读入 yuma 格式的卫星历书。

在"轨迹和伪距误差设置"界面、"上行参数设置"界面中 点击"ALL"按钮,可以将所有卫星的数据全部设置为当前卫星 的数据、如果所有卫星数据一致,那么"ALL"按钮旁的单选框 会被选中。

参数设置完毕后,点击当前设置界面的"确定"按钮,将会

保存当前设置的 GPS 数据: 点击"撤销"按钮, 将取消对当前界 面上显示的单颗卫星参数的改动,恢复为未改动前状态;点击"取 消"按钮,将取消所有的改动。

## <span id="page-29-0"></span>2.3.6 GLONASS 历书设置

通过"新建任务"或"打开任务"功能完成 GLONASS 历书数 据的加载后,"GLONASS 历书设置"界面将显示当前加载的电文数 据的具体内容,用户可根据需求对电文数据进行调整、保存,模 拟器将会按照保存的数据进行运算、信号输出。

点击菜单栏的"任务"项,在其下拉菜单栏中单击"GLONASS 数据(L)"选项(如下图 2-29 所示), 启动此设置界面, 如下图 2-30 所示。点击图 2-30 中所在树形菜单处的各个选项,可以切 换到"卫星轨道参数设置"界面(如图 2-30 所示)、"时钟误差 设置"界面(如图 2-31 所示)、"轨迹和伪距误差设置"界面(如 图 2-32 所示)、"上行参数设置"界面(如图 2-33 所示)。

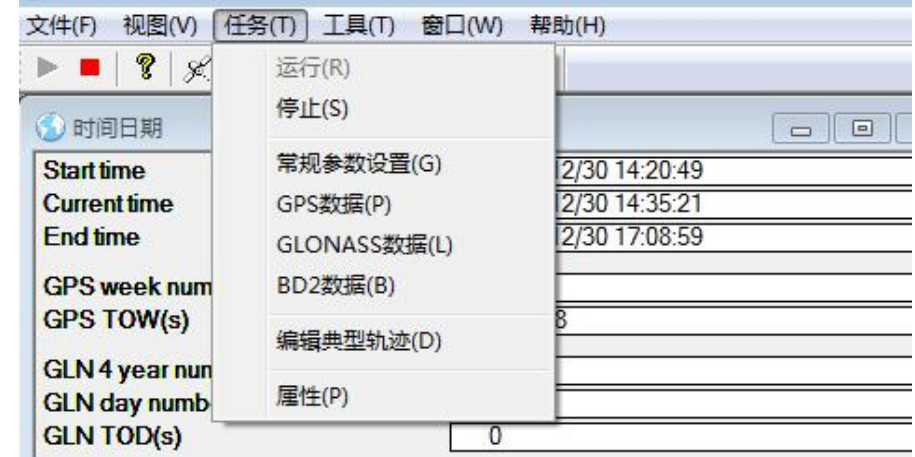

Tel:18823707693 24 e-mail:fengyongbu@126.com

图 **2-29** "**GLONASS** 数据**(L)**"选项

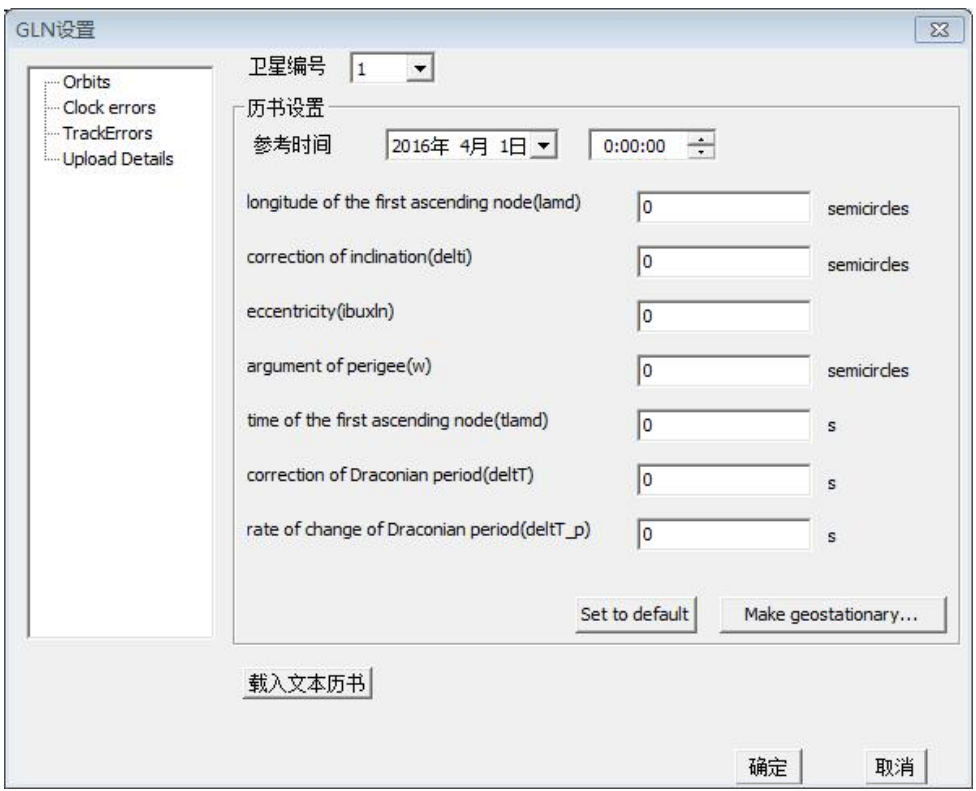

#### 图 **2-30 GLONASS** 历书设置界面

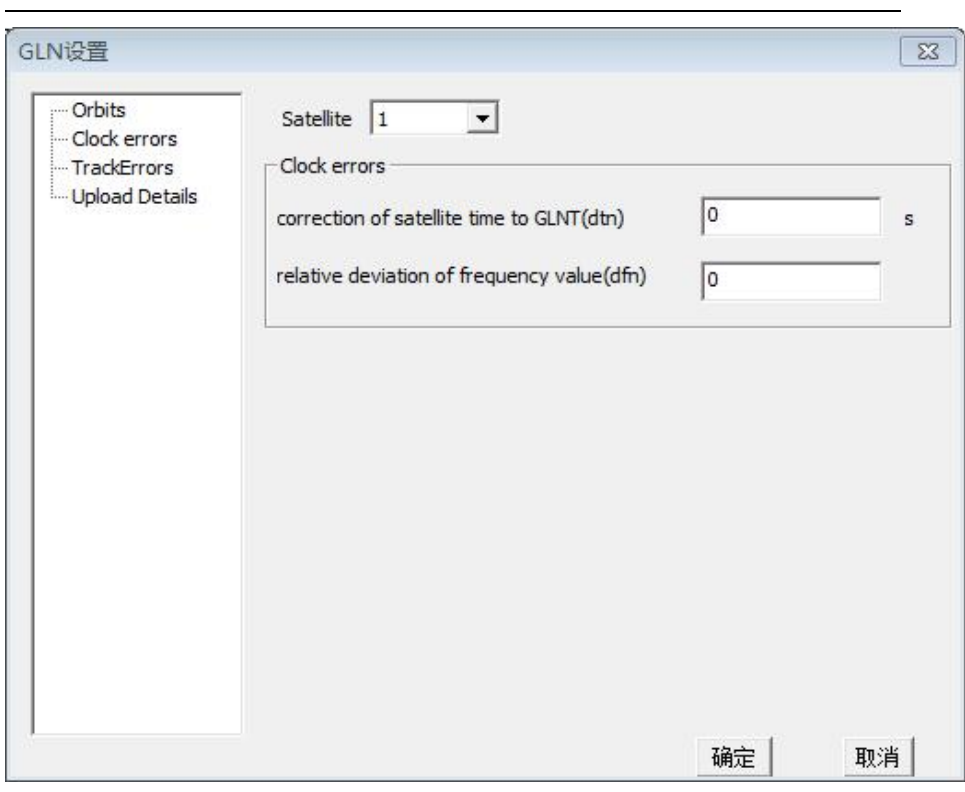

#### 图 **2-31 GLONASS** 历书设置界面

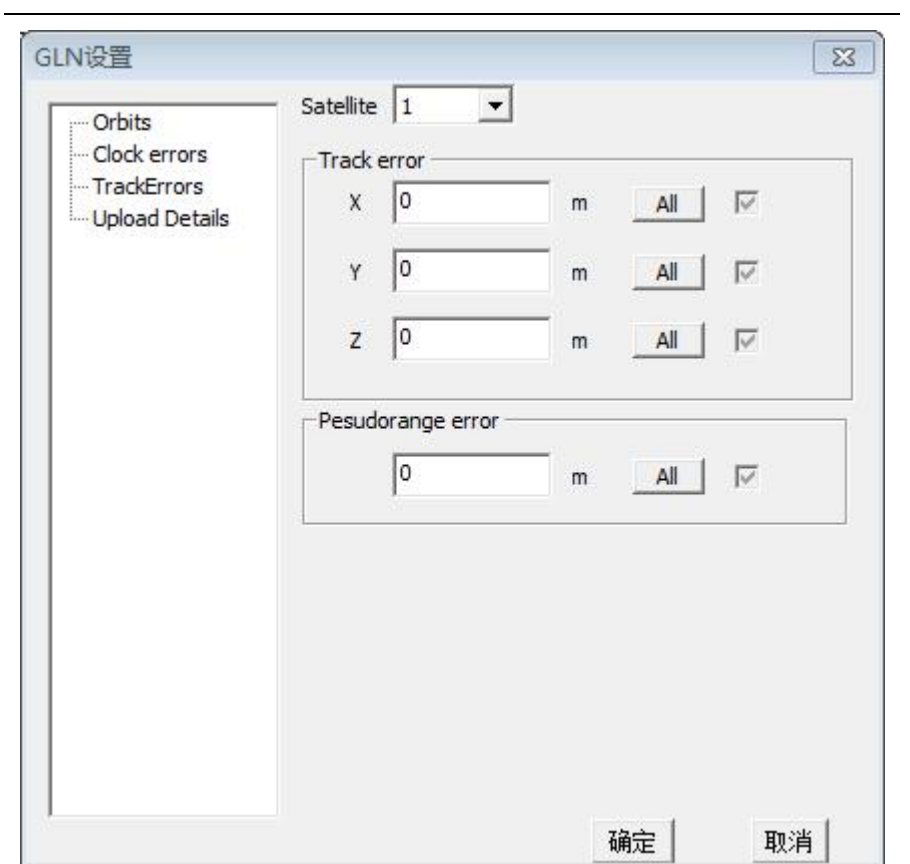

#### 图 **2-32 GLONASS** 历书设置界面

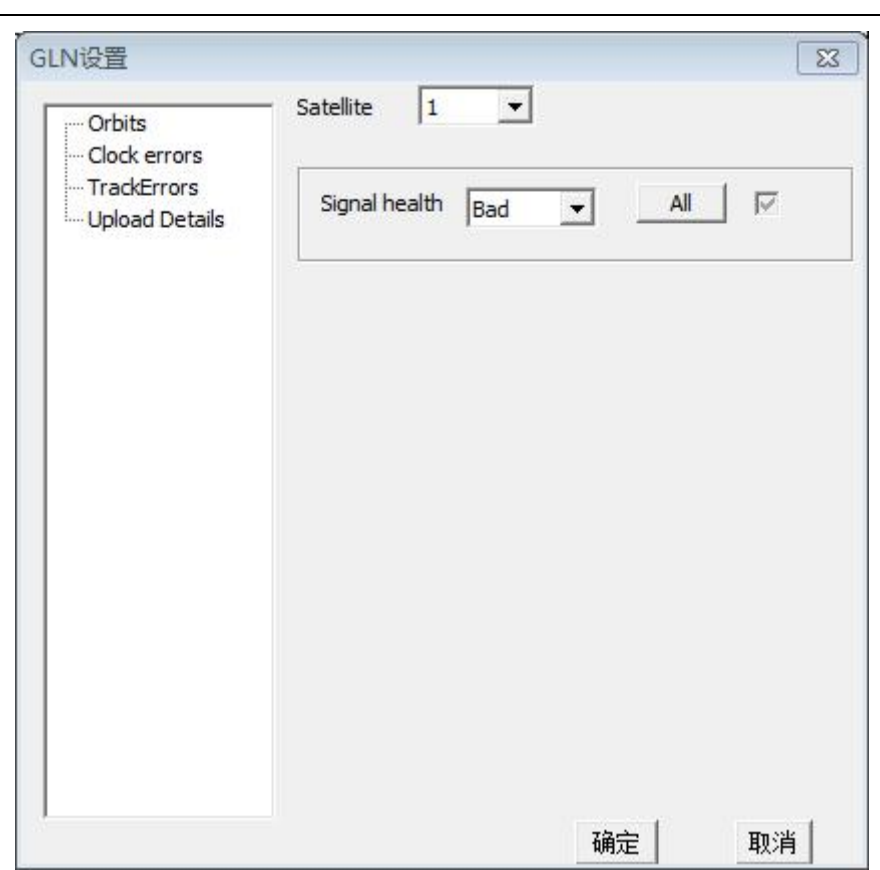

#### 图 **2-33 GLONASS** 历书设置界面

通过选择卫星编号,可以进行不同卫星参数的切换。参数设 置完毕后,点击当前设置界面的"确定"按钮,将会保存当前设 置的 GLONASS 数据;点击 "取消"按钮,将取消所有的改动。 模拟器将会按照保存的数据进行运算、信号输出。

在"卫星轨道参数设置"界面中,点击"载入 Txt 历书"按 钮,启动打开文件对话框,可以打开以".txt"为扩展名的文本 格式的 GLONASS 历书文件, 读入相关历书数据。

Tel:18823707693 28 e-mail:fengyongbu@126.com 在"轨迹和伪距误差设置"界面、"上行参数设置"界面中 点击"ALL"按钮,可以将所有卫星的数据全部设置为当前卫星。

的数据、如果所有卫星数据一致, 那么"ALL"按钮旁的单 选框会被选中。

## <span id="page-34-0"></span>2.3.7 BD2 历书设置

通过"新建任务"或"打开任务"功能完成 BD2 历书数据的 加载后,"BD2 设置"界面将显示当前加载的电文数据的具体内容, 用户可根据需求对电文数据进行调整、保存,模拟器将会按照保 存的数据进行运算、信号输出。

点击菜单栏的"任务"项,在其下拉菜单栏中单击"RD2 数 据(B)"选项(如下图 2-34 所示), 启动此设置界面, 如下图 2-35 所示。点击图 2-35 中左侧所在树形菜单处的各个选项,可以切 换到"BD2 常规设置界面"界面(如图 2-30 所示)、"卫星轨道参 数设置"界面(如图 2-36 所示)、"卫星摄动参数设置卫星时钟 参数修正设置"界面(如图 2-37 所示)、"卫星钟差修正参数设 置"界面(如图 2-38 所示)、"电离层模型参数设置"界面(如 图 2-39 所示)、"轨迹与伪距误差模型参数设置"界面(如图 2-40 所示)。

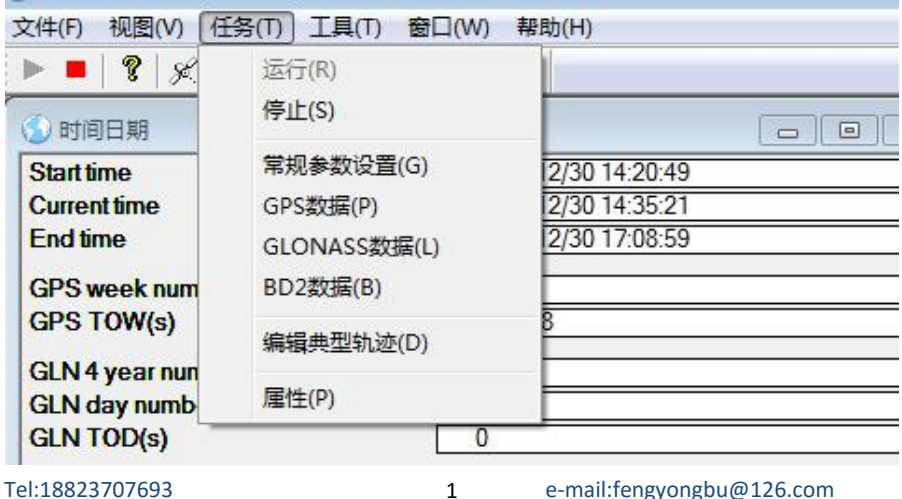

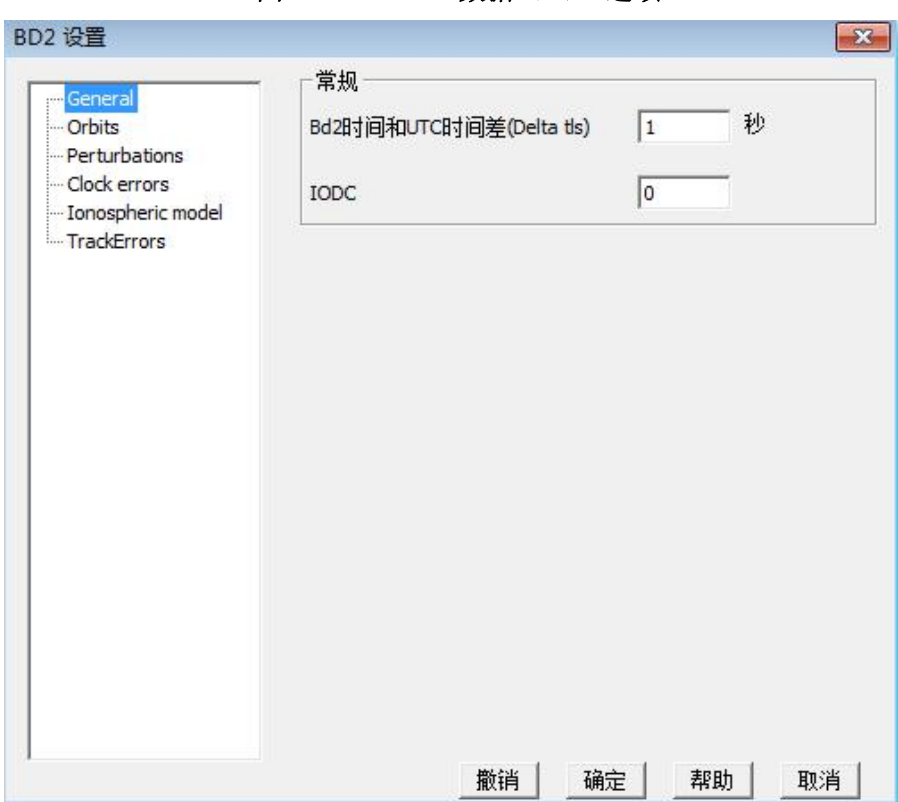

#### 图 **2-34** "**BD2** 数据(**B**)"选项

#### 图 **2-35 BD2** 常规设置界面

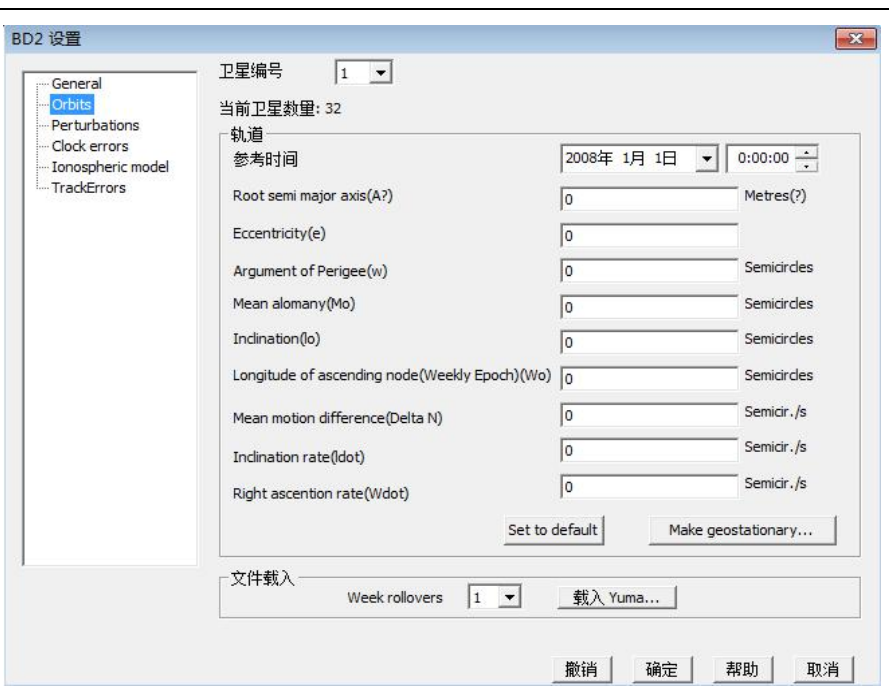

图 **2-36 BD2** 卫星轨道参数设置界面

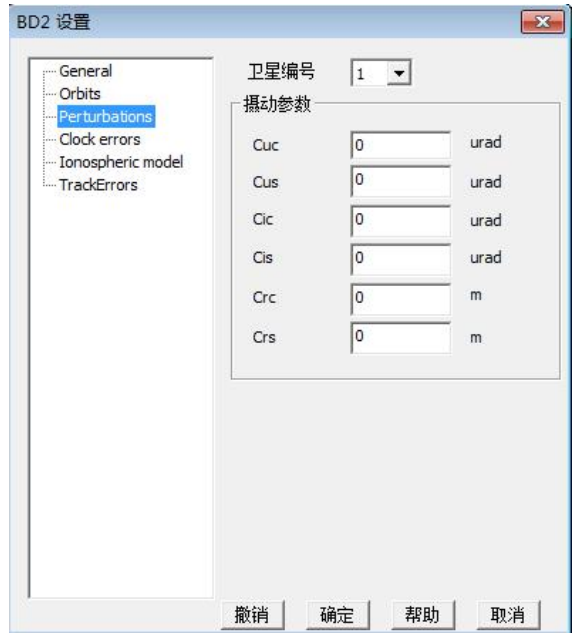

#### 图 **2-37 BD2** 卫星摄动参数设置界面

Tel:18823707693 3 e-mail:fengyongbu@126.com

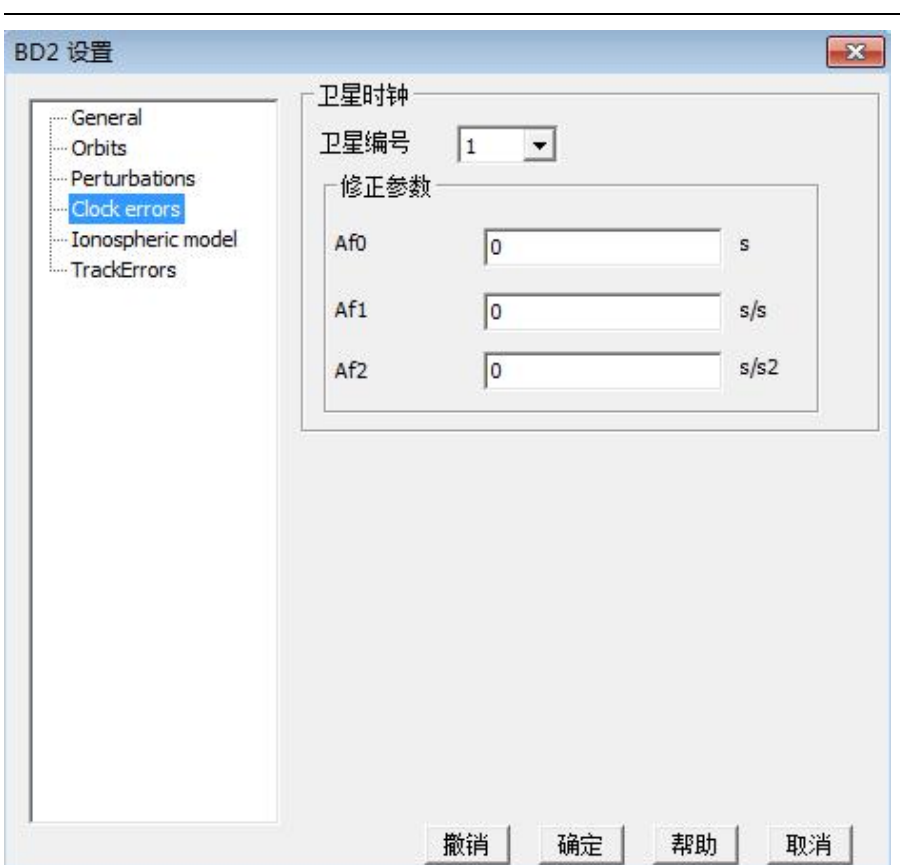

#### 图 **2-38 BD2** 卫星钟差修正参数设置界面

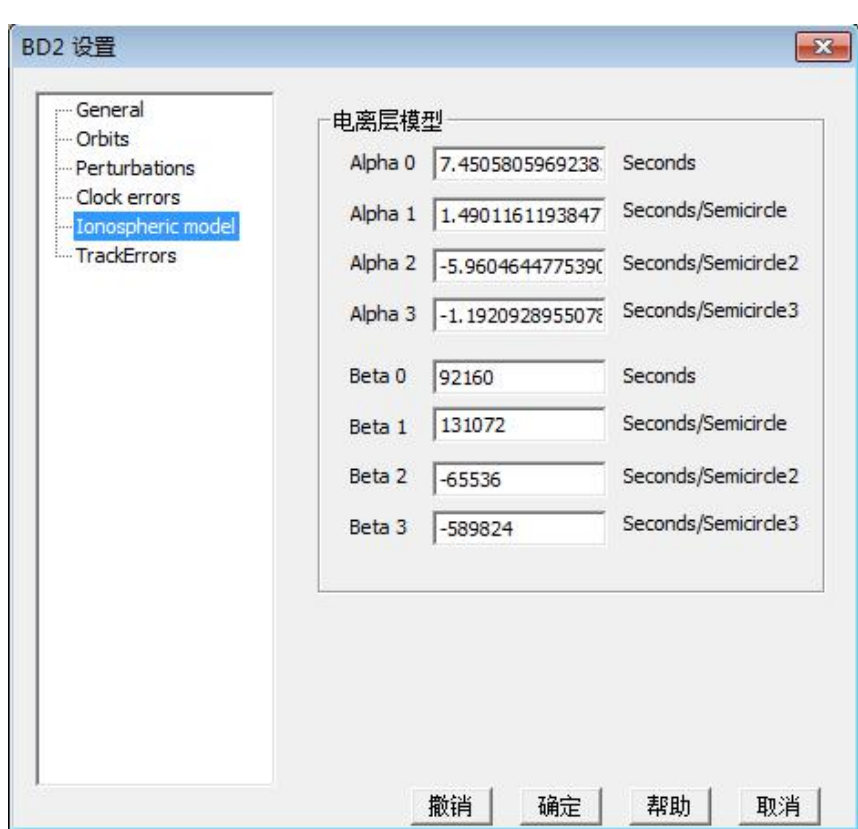

#### 图 **2-39** 电离层模型参数设置界面

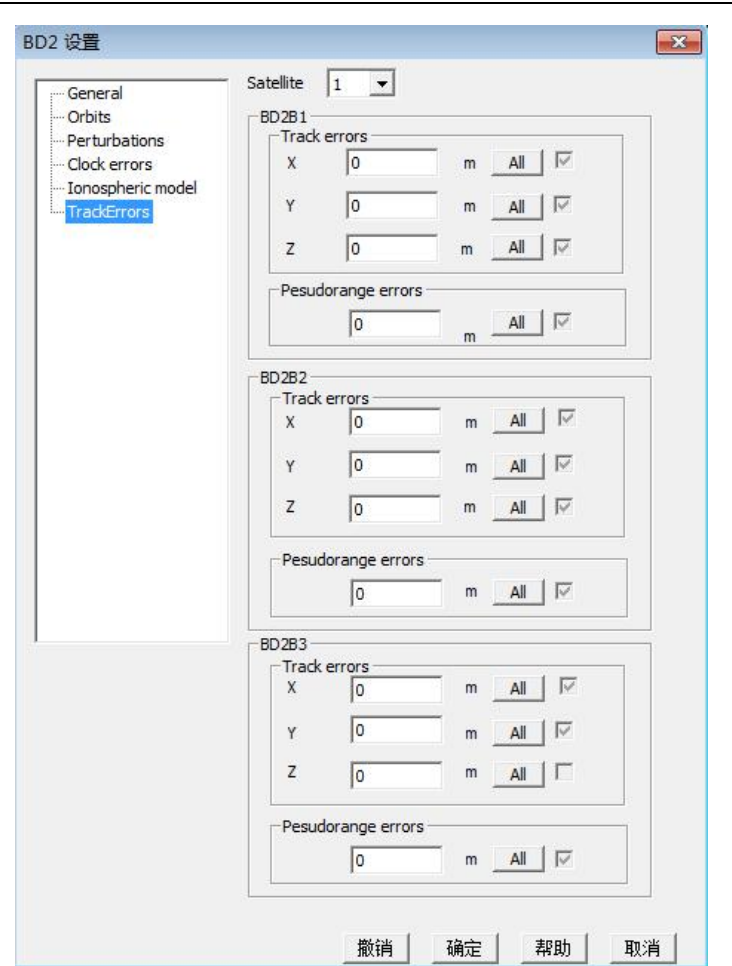

#### 图 **2-40** 轨迹与伪距误差模型参数设置界面

在"卫星轨道参数设置"界面、"卫星摄动参数设置"界面、 "卫星钟差修正参数设置"界面、"轨迹和伪距误差设置"界面、 界面这四个界面中,通过选择卫星编号,可以进行不同卫星参数 的切换。

在"卫星轨道参数设置"界面中,点击"载入 yuma…"按钮, 将会启动打开文件对话框,可以读入 yuma 格式的卫星历书。

在"轨迹和伪距误差设置"界面中点击"ALL"按钮,可以 将所有卫星的数据全部设置为当前卫星的数据、如果所有卫星数

Tel:18823707693 6 e-mail:fengyongbu@126.com

据一致,那么"ALL"按钮旁的单选框会被选中。

### <span id="page-40-0"></span>2.3.8 轨迹设置

本界面是用于轨迹输入方式之一的"典型轨迹"而设, 典型轨迹主要为了便于用户对接收机性能进行测试。用户可以设 置轨迹初始位置、最大速度、加速度、加加速度、测向功能相关 参数、轨迹持续时间,以观察接收机在此环境下锁定卫星,定位 情况。

操作步骤如下: 点击菜单栏的"任务(T)"选项(如图 2-41 所示), 在其下拉菜单栏中点击"编辑典型轨迹"选项, 启 动"典型轨迹设置"界面(如图 2-42)或者(如图 2-43)(根据 坐标系的不同)。

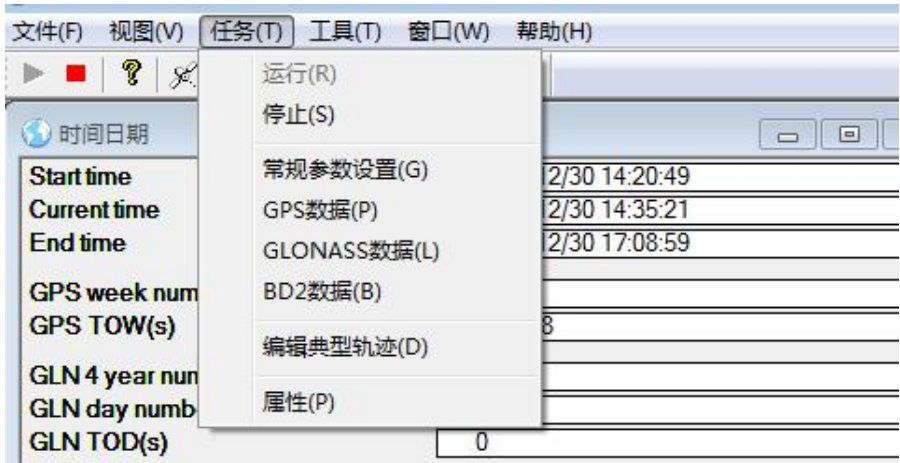

#### 图 **2-41** "编辑典型轨迹(**D**)"选项

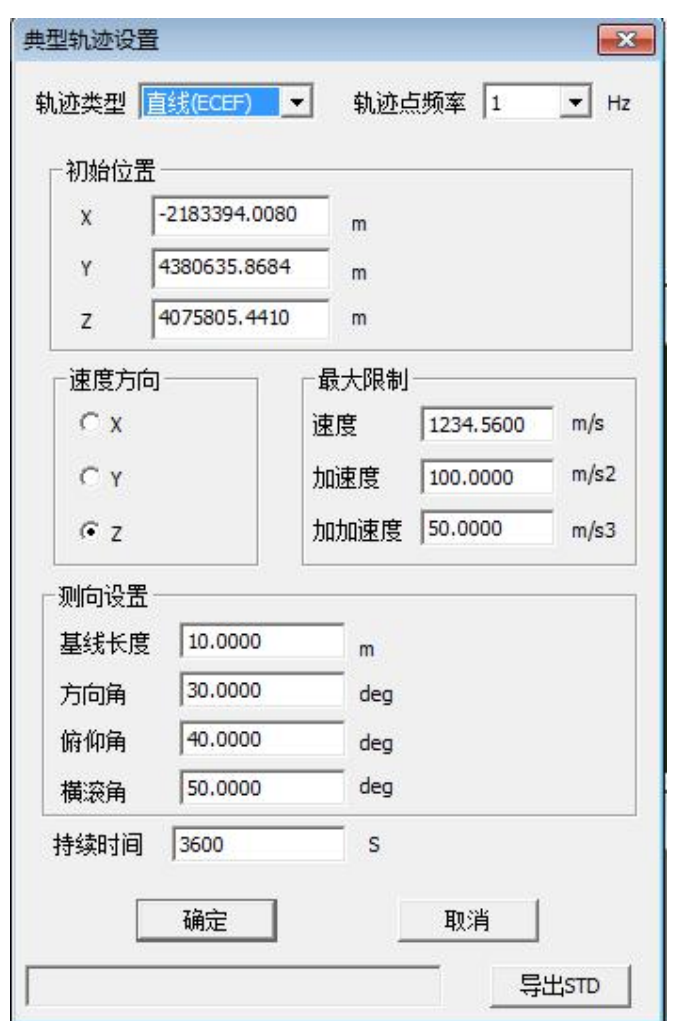

#### 图 **2-42** 直线轨迹设置界面(**ECEF** 坐标)

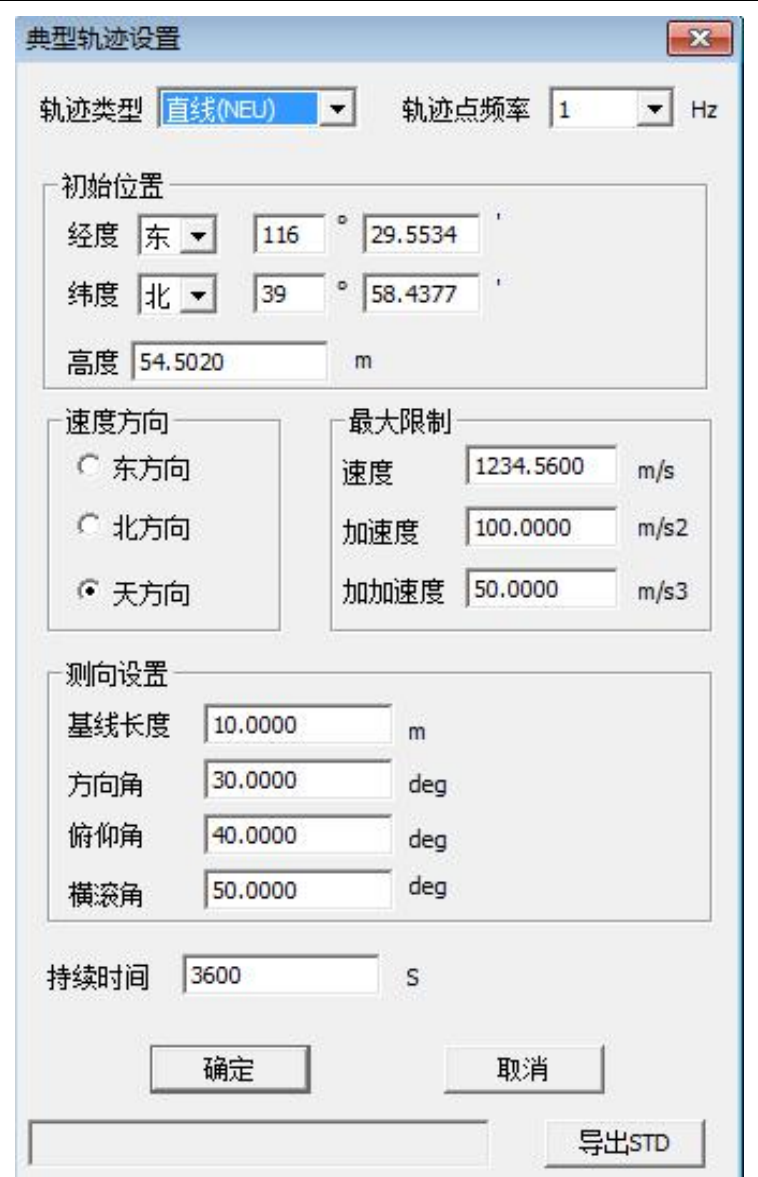

#### 图 **2-43** 直线轨迹设置界面(**NEU** 坐标)

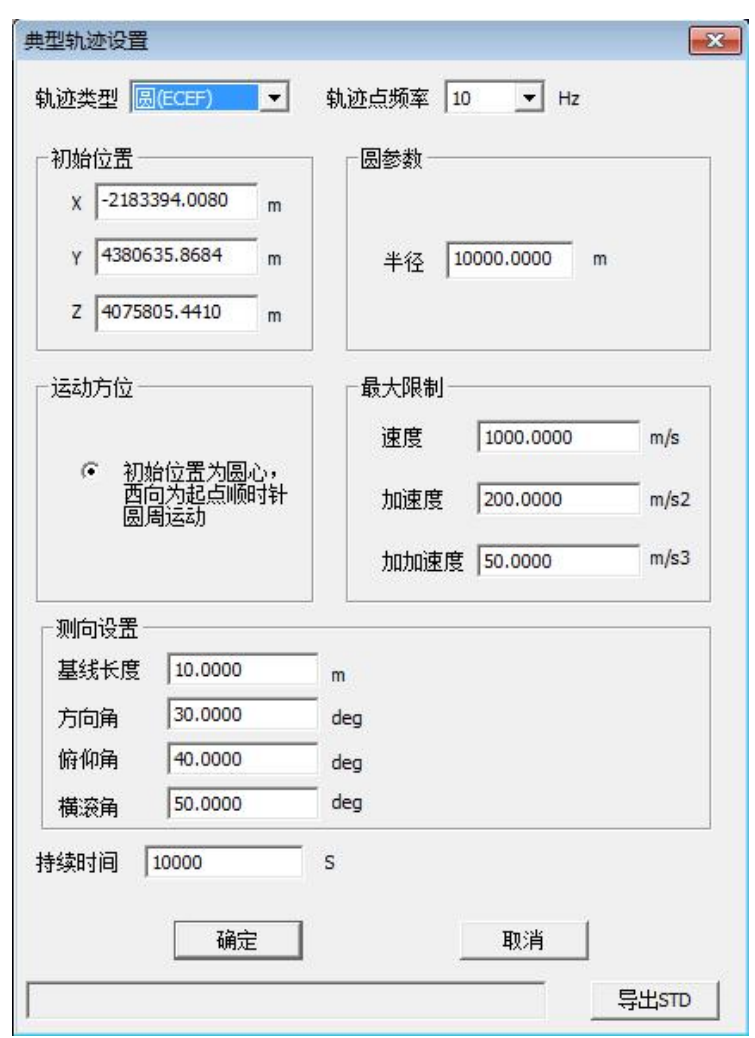

#### 图 **2-44** 圆轨迹设置界面(**ECEF** 坐标)

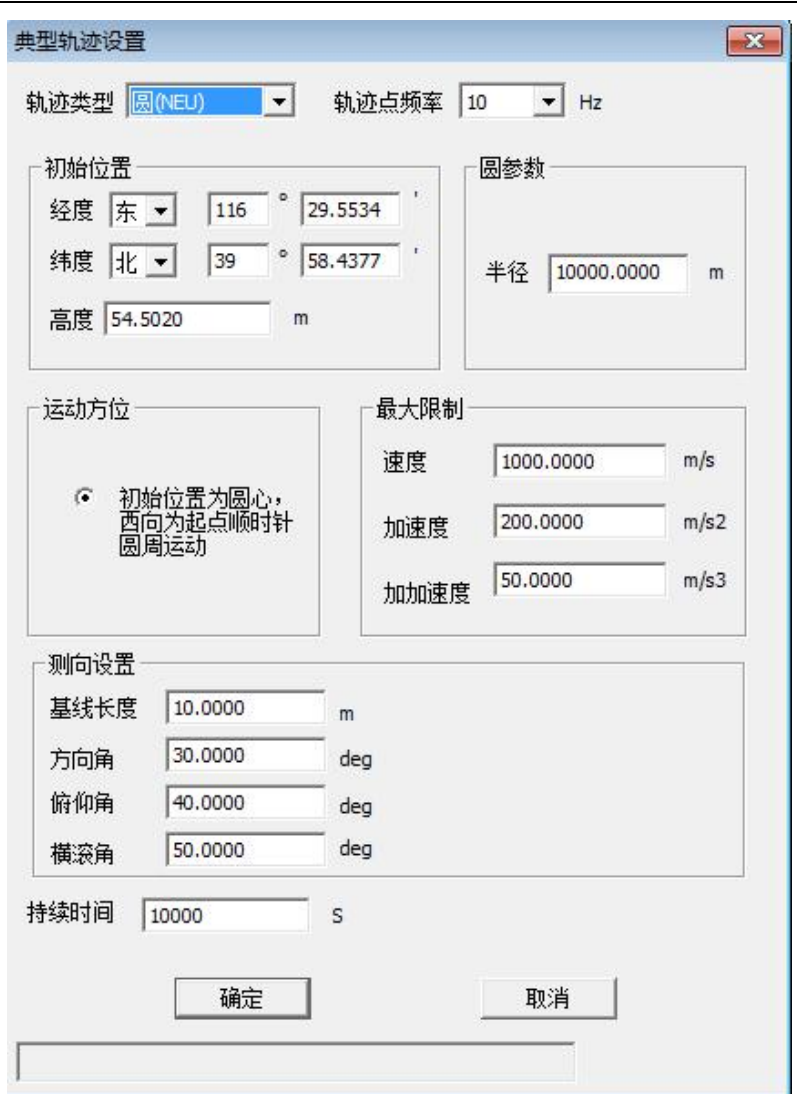

#### 图 **2-45** 圆轨迹设置界面(**NEU** 坐标)

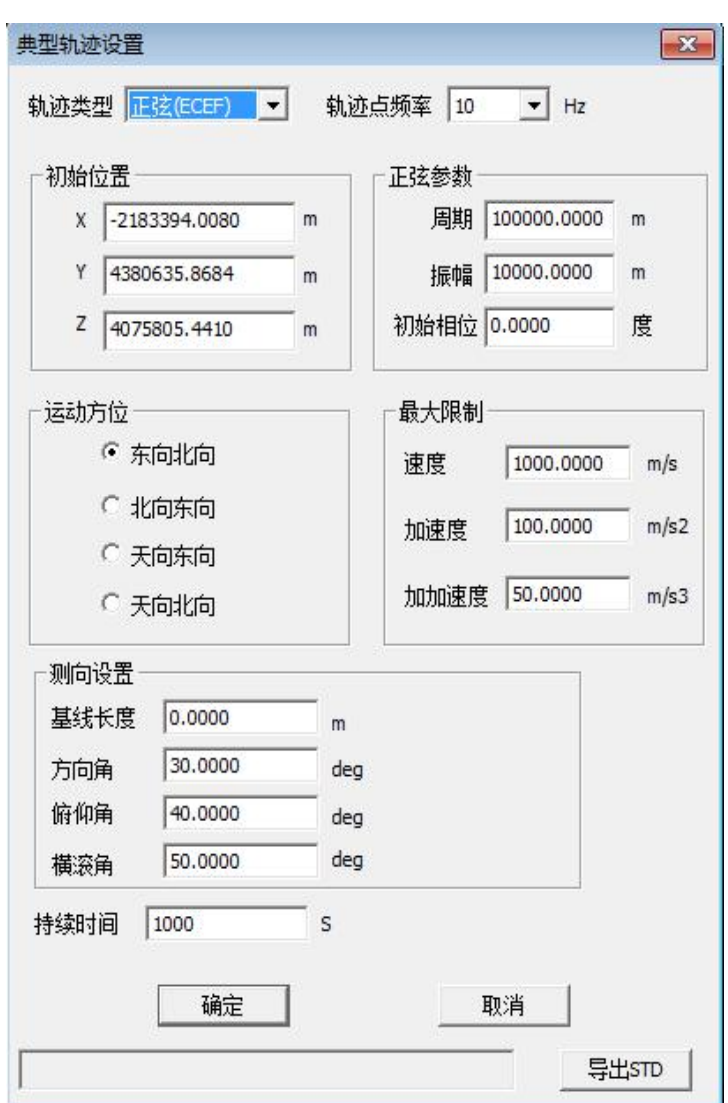

#### 图 **2-46** 正弦轨迹设置界面(**ECEF** 坐标)

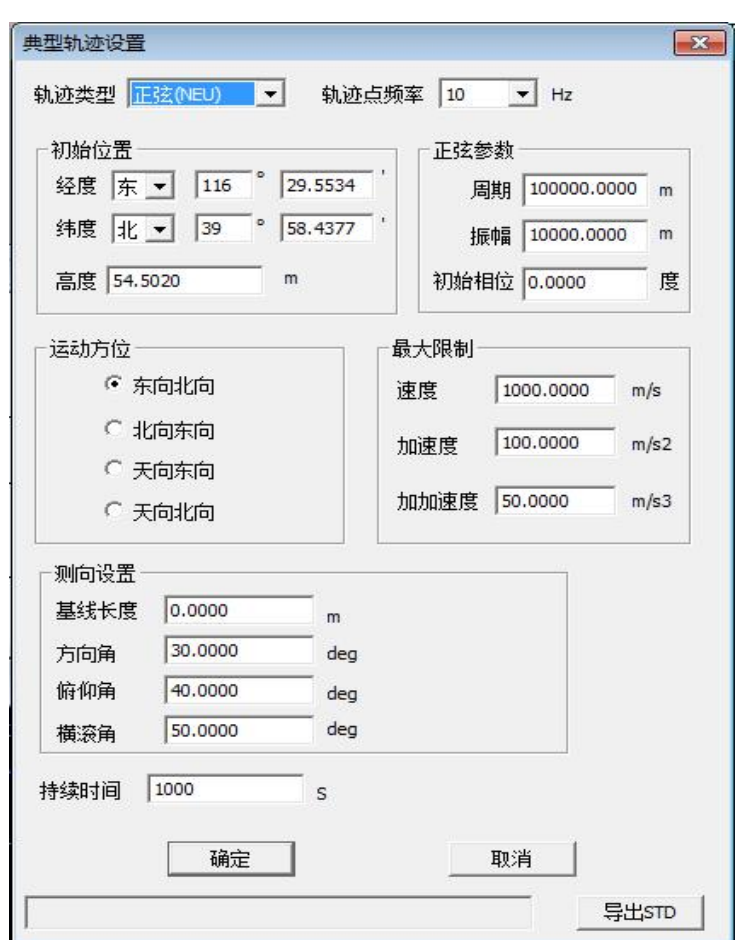

#### 图 **2-47** 正弦轨迹设置界面(**NEU** 坐标)

"轨迹类型"选项可以选择此轨迹所基于的坐标系(ECEF 或者 NEU), 通过选择不同选项, 可以产生不同类型的轨迹(如图 2-48 所示)可选择的轨迹类型为 6 种: 直线轨迹(ECEF 图 2-42 和图 2-43)、圆轨迹(图 2-44 图 2-45 和)、正弦轨迹(图 2-46 图 2-47 和)。

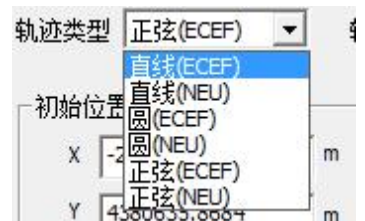

#### 图 **2-48** 轨迹类型选择界面

"轨迹点频率"选项用于设置轨迹频率(如图 2-49 所示), 可以选择 5 种频率输出。

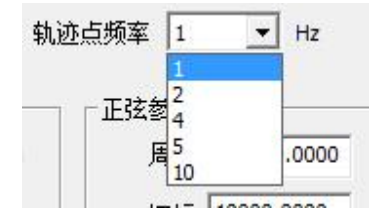

#### 图 **2-49** 轨迹频点选择界面

"持续时间"选项用于设置轨迹持续时间;"导出 STD"按 钮,可以将用户对界面的设置导出为.std 格式的文件,保存用户 设置的数据。

ECEF 坐标的"初始位置"选项设置数据是 X、Y、Z,;

NEU 的设置是经度、纬度、高度。

"最大限制"选项中速度、加速度、加加速度、半径、 周期、振幅、必须都设置为不小于 0。

# <span id="page-48-0"></span>2.3.9 轨迹数据转换

点击菜单栏的"工具(T)"项,在其下拉菜单栏中单击"轨迹 转换 (F)"选项(如下图 2-50 所示), 启动轨道数据转换界面, 如图 2-51 和图 2-52 所示。

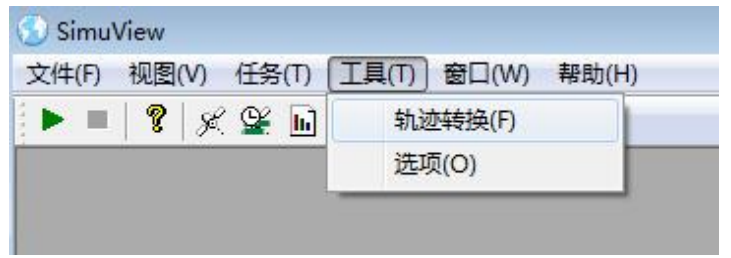

图 **2-50** "轨迹转换**(F)**"选项

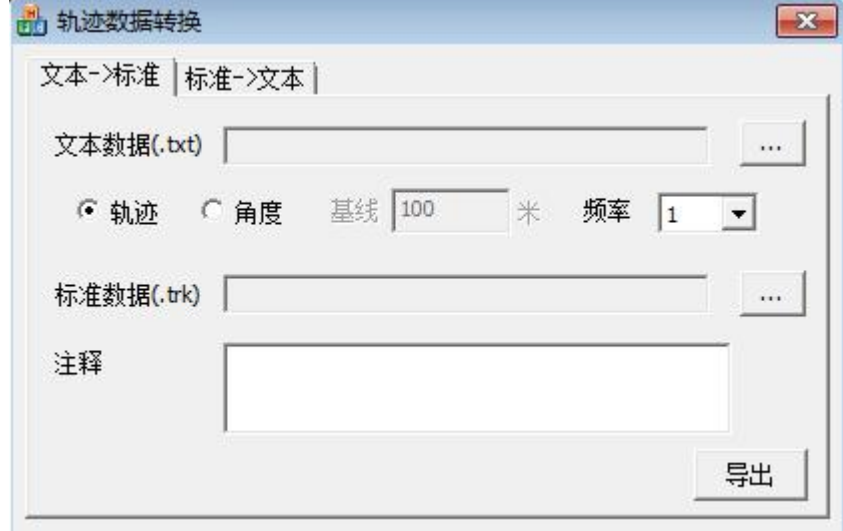

#### 图 **2-51** 轨迹数据转换(文本到标准)界面

(1)文本格式转换为标准格式:可将文本格式的载体运行 轨迹数据转换为可被本软件直接识别使用的以".trk"为扩展名 的标准轨道数据文件。

Tel:18823707693 15 e-mail:fengyongbu@126.com 文本格式的轨迹数据文件中只能顺序放置载体的 X、Y、Z 坐 标值,每组坐标值一行: 或者顺序放置载体的三维位置、速度、 加速度、加加速度,每组数据一行。

占击图 2-51 中 出按钮,启动"打开"对话框读入文本格式 的数据文件,启动"另存为"对话框设置生成的标准数据文件的 存放路径及文件名;在频率选择下拉列表框中设置轨迹坐标的变 化频率。如果选择"角度"必须设置基线长度。最后,点击"导 出"按钮即可生成所需文件。

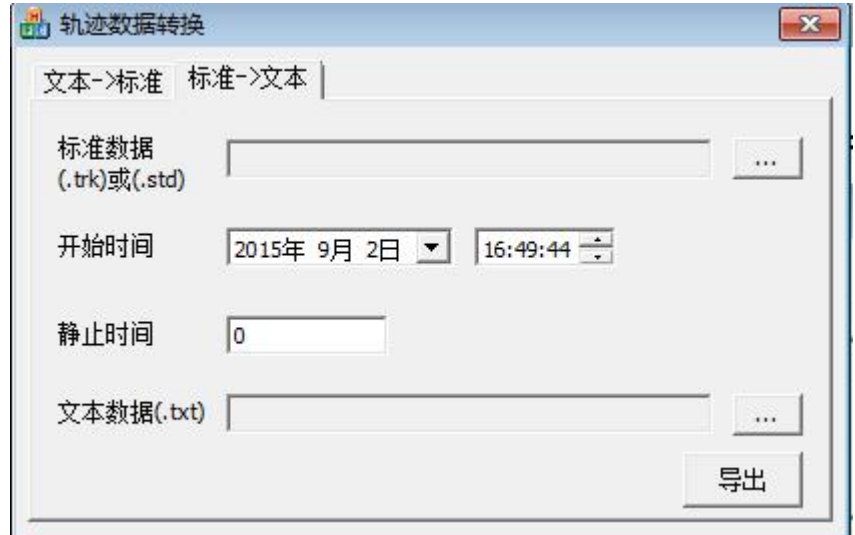

#### 图 **2-52** 轨迹数据转换(标准到文本)界面

(2)标准格式转换为文本格式:可将以".trk"为扩展名的 标准轨道数据文件,转换为文本格式,以方便和接收机轨迹对比。

点击图 2-39 中 … 按钮, 启动 "打开"对话框读入标准格式 的数据文件,启动"另存为"对话框设置生成的文本数据文件的 存放路径及文件名;在"静止时间"编辑框中设置载体启动后在 第一个轨迹坐标处的停留时间。最后,点击"导出"按钮即可生 成所需文件。

## <span id="page-50-0"></span>2.3.10 设备设置与常规设置

点击菜单栏的"工具(T)"项, 在其下拉菜单栏中单击"选 项(0)"子菜单(如下图 2-53 所示), 启动设备"选项"界面, 如图 2-41 所示。此界面用于设置承载本软件的上位机与模拟器 的通信接口参数以及实时轨迹设置串口或者网口,其中两个串口 号不能相同。点击"常规"选项,显示"常规设置"界面(如图 2-54),串口设置参数页面如图 2-55,网口设置参数页面如图 2-56。

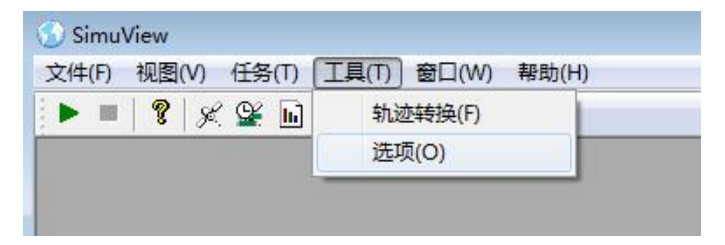

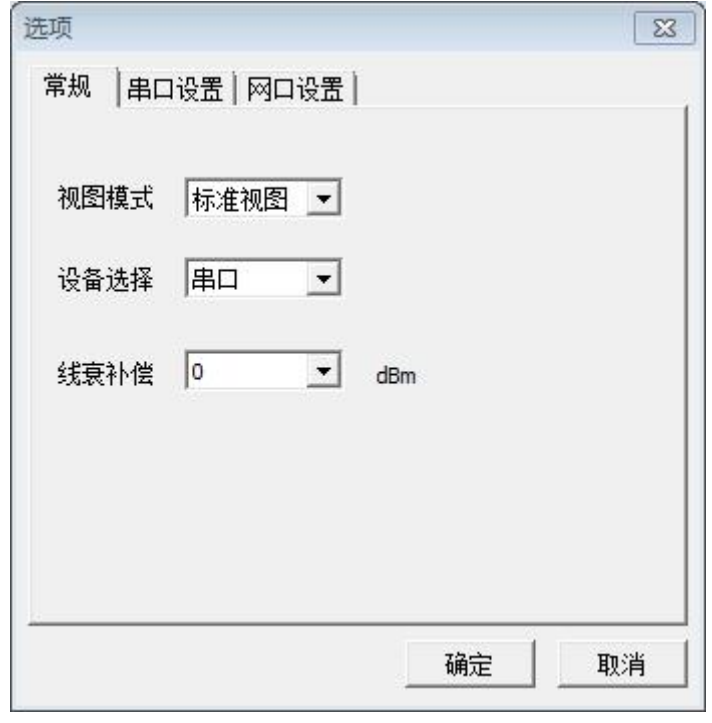

图 **2-53** "选项"子菜单

Tel:18823707693 17 e-mail:fengyongbu@126.com

图 **2-54** "选项"常规界面

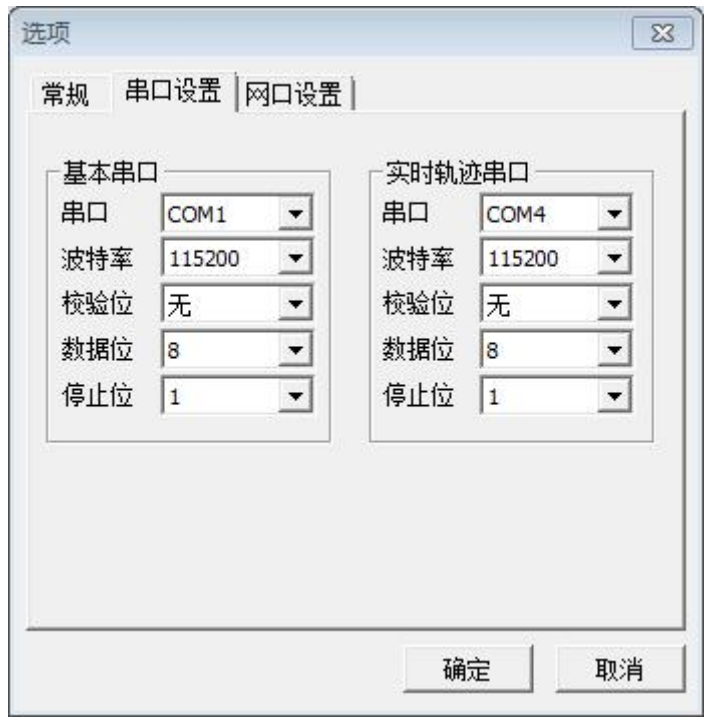

# 图 **2-55** "选项"串口设置界面

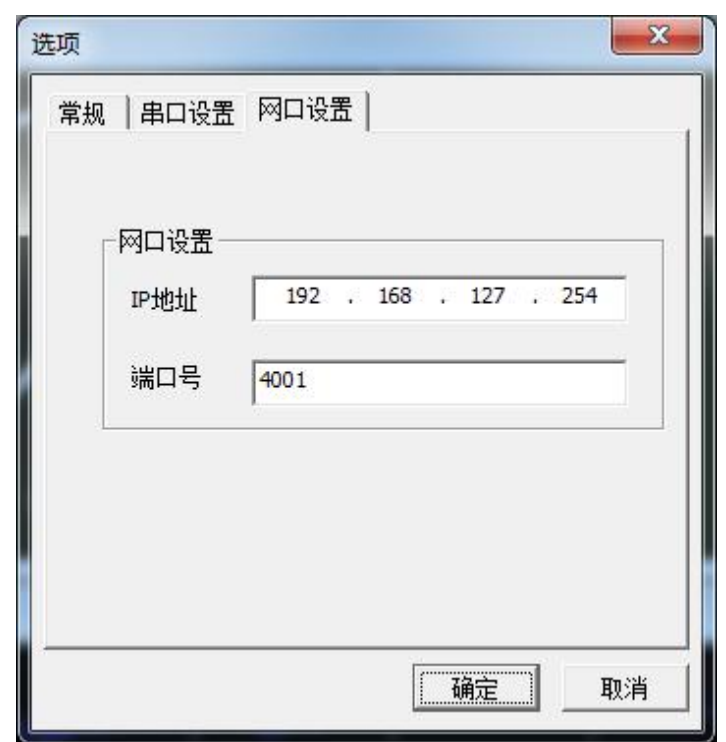

图 **2-56** "选项"网口设置界面

# <span id="page-52-0"></span>2.4 功能窗口使用说明

大部分功能窗口在启动软件后在主界面中自动显示,也可通 过"菜单栏"的"视图"子菜单的各选项调用,如图 2-5 所示。

# <span id="page-52-1"></span>2.4.1 时间日期窗口

时间日期窗口在模拟器运行过程中实时显示载体运行的起始 时间、截至时间,载体运行过程中的实时当前时间及对应的 GPS 周数、GPS 周秒、GLN 天、GLN 天内秒、BD2 天数、BD2 周秒等数 据。如下图 2-57 所示:

Tel:18823707693 19 e-mail:fengyongbu@126.com

| <b>Start time</b>      | 2015/12/30 14:20:49 |  |
|------------------------|---------------------|--|
| <b>Current time</b>    | 2015/12/30 14:40:37 |  |
| End time               | 2015/12/30 17:08:59 |  |
| <b>GPS week number</b> | 1877                |  |
| <b>GPS TOW(s)</b>      | 312054              |  |
| GLN 4 year number      |                     |  |
| <b>GLN</b> day number  |                     |  |
| <b>GLN TOD(s)</b>      |                     |  |
| <b>BD2</b> week number | 521                 |  |
| <b>BD2 SOW(s)</b>      | 312040              |  |

图 **2-57** 时间日期窗口

# <span id="page-53-0"></span>2.4.2 位置速度窗口

位置速度窗口用于实时显示载体运行过程中,在各个轨迹点 的经纬高、XYZ 坐标值、速度、XYZ 方向分速度及 GPS、GLN、BD2 卫星的当前 PDOP 值等数据。如下图 2-58 所示。

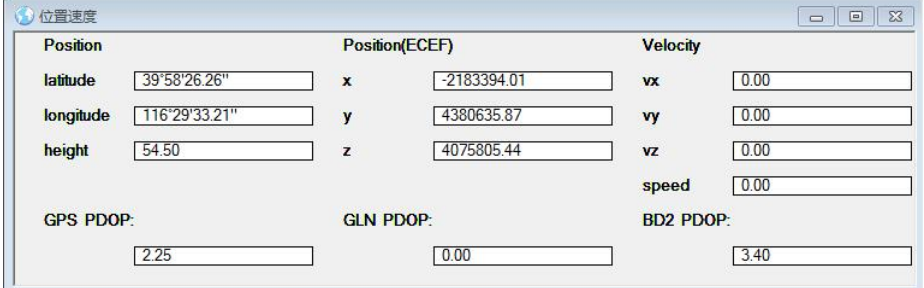

图 **2-58** 位置速度窗口

## <span id="page-54-0"></span>2.4.3 卫星功率窗口

卫星功率窗口显示模拟器当前输出的各个 GPS 卫星信号、GLN 卫星信号、BD2 卫星信号的输出功率, 通过切换属性页来选择所 观察的频点。如下图 2-59 所示。双击窗口界面,可以调出"功 率控制窗口",如 2.4.4 所示。

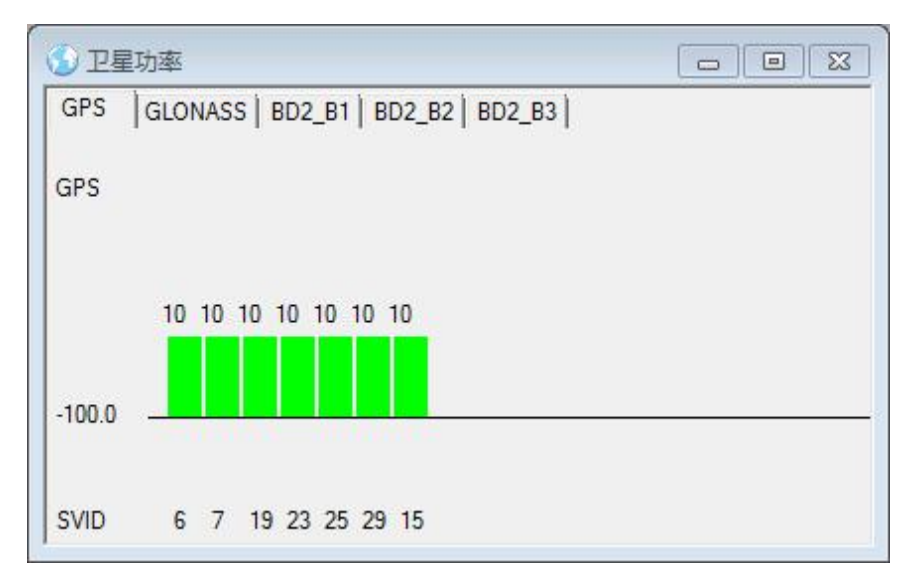

#### 图 **2-59** 卫星功率窗口

## <span id="page-54-1"></span>2.4.4 功率控制窗口

通过功率控制窗口,用户可以随时调节模拟器输出的卫星信 号的输出功率。

用鼠标拉动"当前参考功率值"设置滑动条的滑动按钮,可 设置所有输出卫星信号的基准功率值。通过 GPS、GLN 和 BD2 各 卫星的微调滑动条(如图 2-60 所示),可分别对各个卫星信号的 功率值进行调节。通过切换属性页来选择所观察的卫星系统以及

かいかい しょうしょう あいしゃ あいしゃ あいしゃ あいしゃ あいしゃ あいしゃ

|          | 所有频点移动的功率值               |                          | $ 0\rangle$                        | $\overline{ }$ |           | $<<$                     |                          | $\rightarrow$            |           |            |                          |        |  |
|----------|--------------------------|--------------------------|------------------------------------|----------------|-----------|--------------------------|--------------------------|--------------------------|-----------|------------|--------------------------|--------|--|
| GPS      |                          |                          | GLONASS   BD2_B1   BD2_B2   BD2_B3 |                |           |                          |                          |                          |           |            |                          |        |  |
|          |                          |                          |                                    |                |           |                          |                          |                          |           |            |                          |        |  |
| 当前参考功率值: |                          | $-100.0$ dBm             |                                    |                |           |                          |                          |                          |           |            |                          |        |  |
| 通道号      | $1\,$                    | $\overline{2}$           | $\mathbf{3}$                       | $\overline{4}$ | 5         | 6                        | $\overline{7}$           | $\bf 8$                  | 9         | 10         | 11                       | 12     |  |
| 卫星号      | 6                        | $\overline{7}$           | 19                                 | 23             | 25        | 29                       | 15                       |                          |           |            |                          |        |  |
| 功率值      | 10.0                     | 10.0                     | 10.0                               | 10.0           | 10.0      | 10.0                     | 10.0                     |                          |           |            |                          |        |  |
|          | ٠                        |                          | ×                                  | ×.             | s,        |                          |                          |                          | ٠         | ٠          | ×.                       | а.     |  |
|          | ٠                        | $\omega$                 | ×                                  | ÷.             | $\cdot$   | $\epsilon$               | $\sim$                   | ÷.                       | ٠         | $\epsilon$ | $\sim$                   | $\sim$ |  |
|          | $\cdot$                  | A.                       | ×,                                 | ÷.             | $\Delta$  | ×                        | $\epsilon$               | $\overline{\phantom{a}}$ | $\cdot$   | ٠          | ۰.                       | ×      |  |
|          | ٠                        | $\overline{\phantom{a}}$ | ۰                                  | ×              | $\cdot$   | $\overline{\phantom{a}}$ | ×                        | ٠                        | $\cdot$   | $\bullet$  | $\overline{\phantom{a}}$ | $\sim$ |  |
|          | ٠                        | ٠                        | ×                                  | ٠              | ٠         | ٠                        | ×                        | ×,                       | ٠         | ٠          | $\overline{\phantom{a}}$ |        |  |
|          | $\overline{\phantom{a}}$ | $\overline{\phantom{a}}$ | ×                                  | $\cdot$        | $\cdot$   | ٠.                       | ۰.                       | ÷.                       | $\sim$    | ٠.         | ×.                       | ۰.     |  |
|          |                          |                          |                                    |                |           |                          |                          |                          |           |            |                          |        |  |
|          | ٠                        | ٠                        | $\sim$                             | $\sim$         | ×.        | $\overline{\phantom{a}}$ |                          | ٠                        | ×         |            | ×.                       |        |  |
|          | ×                        | ٠                        | ÷                                  |                | $\bullet$ | $\overline{\phantom{a}}$ | $\overline{\phantom{a}}$ | $\overline{\phantom{a}}$ | $\bullet$ | $\bullet$  | $\overline{\phantom{a}}$ |        |  |
|          | ٠                        | $\bullet$                | $\bullet$                          | ×              | $\bullet$ | ×                        | ٠                        | ٠                        | ٠         | $\bullet$  | $\overline{\phantom{a}}$ | J.     |  |
|          | ٠                        | ÷                        | ı.                                 | v.             | ÷.        | ı,                       | $\blacksquare$           | ÷                        | ÷         | $\omega$   | ۰.                       | G.     |  |
|          | ٠                        | ٠                        | ٠                                  | ×.             | ÷.        | ٠                        | ٠                        | $\overline{\phantom{a}}$ | ٠         | $\omega$   | ۰.                       | $\sim$ |  |
|          | ۷                        |                          |                                    |                |           |                          |                          |                          |           |            |                          |        |  |

图 **2-60** 功率控制窗口

# <span id="page-55-0"></span>2.4.5 动态参数窗口

动态参数窗口显示载体的实时速度、高度、XYZ 方向分速、 东北天方向分速度。如下图 2-61 所示。

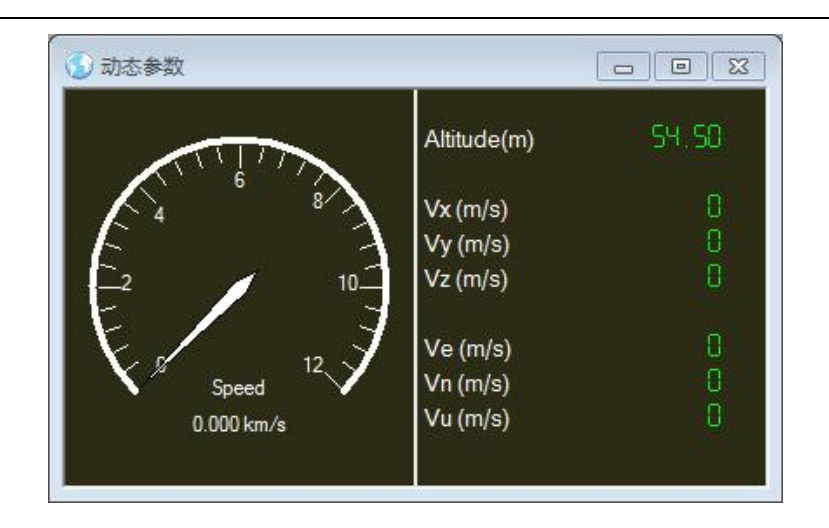

图 **2-61** 动态参数窗口

## <span id="page-56-0"></span>2.4.6 星空视图窗口

星空视图窗口显示在载体当前所处位置,可以收到的卫星的 空间分布情况。红色十字表示 GPS 卫星,绿色十字表示 GLN 卫星, 黄色十字表示 BD2 卫星, 数字代表卫星编号。如下图 2-52 所示。

点击窗口中的"选项"按钮,在"卫星显示选项"对话框(图 2-62 所示)中,可以选择是否在"星空视图窗口"中显示相关卫 星。

双击"星空视图窗口",可以调出"通道卫星窗口",如图 2-63 所示。

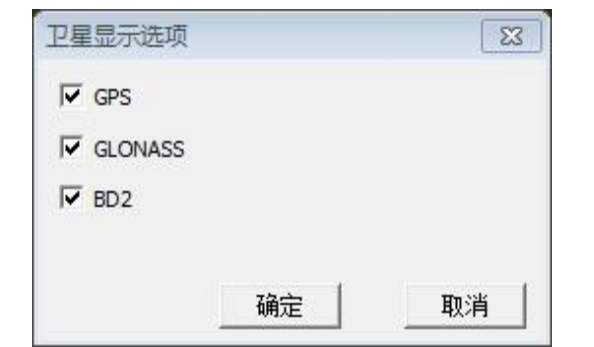

图 **2-62** 卫星显示选项窗口

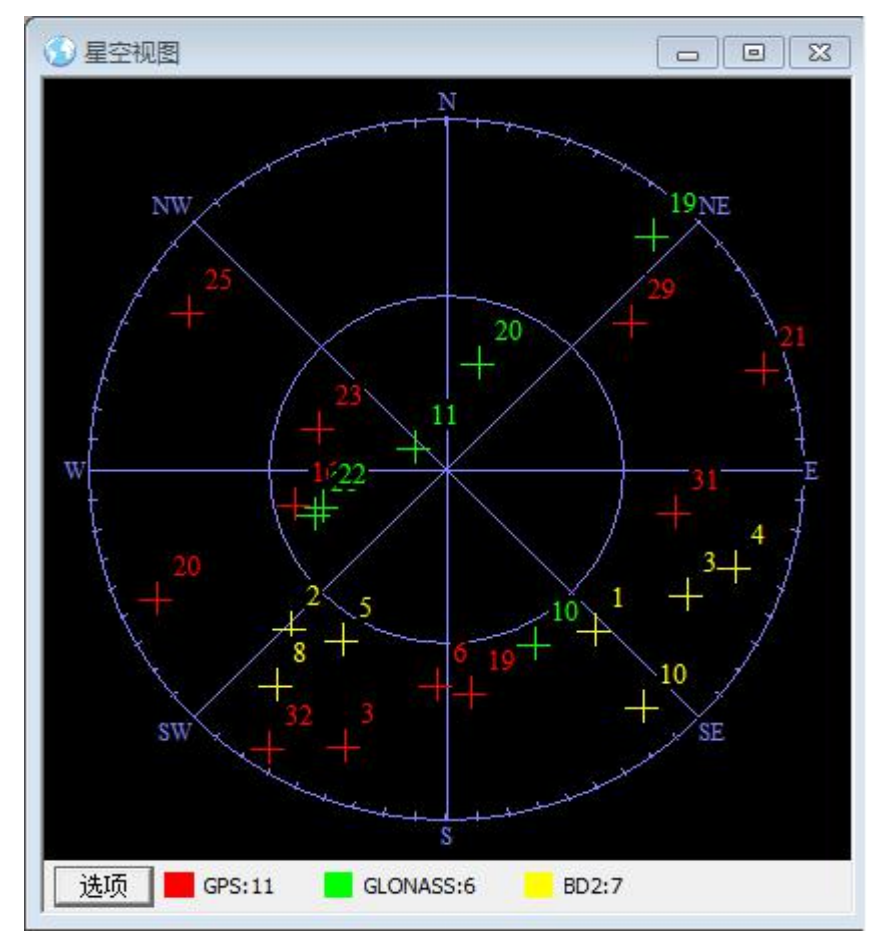

图 **2-63** 星空视图窗口

# <span id="page-58-0"></span>2.4.7 通道卫星窗口

卫星通道窗口显示当前输出卫星信号对应卫星的通道号、卫 星编号、卫星类型、仰角(单位角度)、方位角(单位角度)、对 流层延迟(单位米)、电离层延迟(单位米)、卫星到载体的伪距 (单位米)、卫星功率。

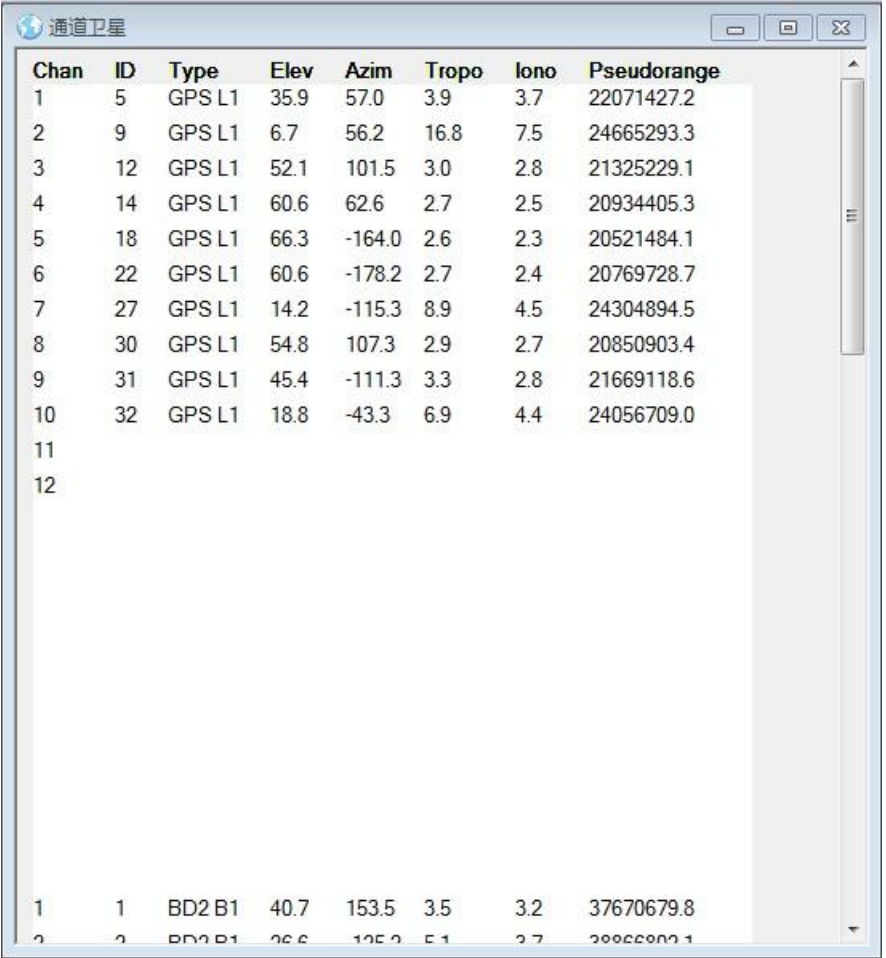

图 **2-64** 通道卫星窗口

## <span id="page-59-0"></span>2.4.8 地表轨迹窗口

地表轨迹窗口显示载体在地表图形上的运动轨迹,如图 2-65 和图 2-66 所示。在窗口中点击鼠标右键可弹出快捷菜单,进一 步可选择"最小视图"(图 2-65 所示)、标准视图(图 2-66 所示) 等观测方式。点击"放大"或"缩小"功能项可放大或缩小观测 窗口。

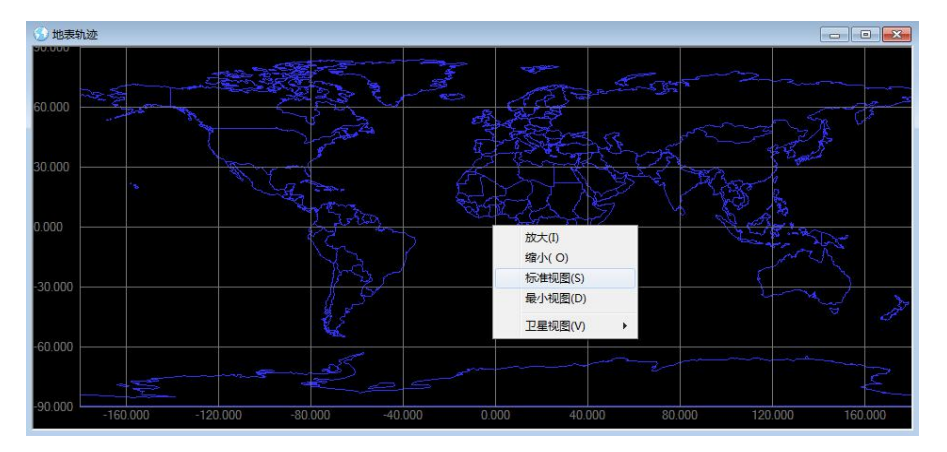

"标准视图"显示当前轨迹所在处的地表图形。

地表轨迹 5.800

图 **2-65** 地表轨迹(最小视图)窗口

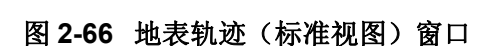

在上述视图上点击右键,出现卫星选择显示菜单,可以选择 显示 GPS, BD2 卫星, 如图 2-67 显示。

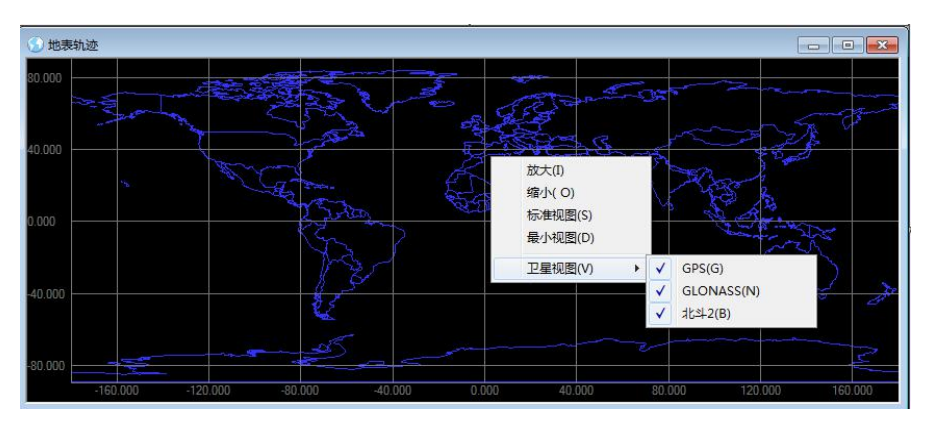

图 **2-67** 卫星显示选择菜单

# <span id="page-60-0"></span>2.4.9 系统消息窗口

系统消息窗口实时输出软件的当前运行状态。如下图 2-68 **所示。**

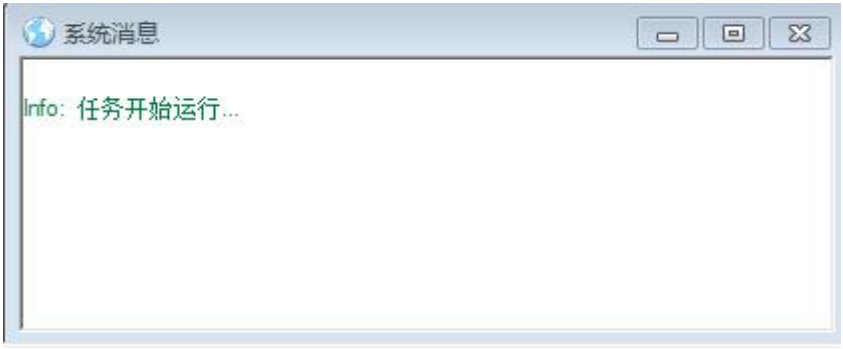

#### 图 **2-68** 系统消息窗口

# <span id="page-61-0"></span>2.4.10 实时轨道输入协议

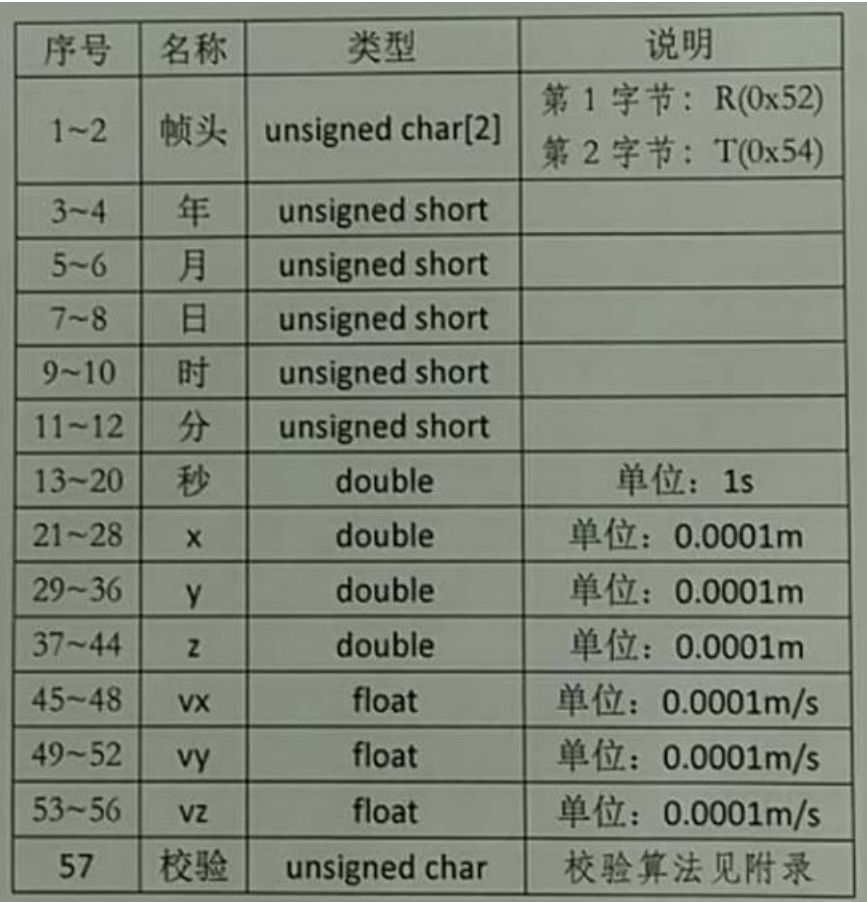

# <span id="page-61-1"></span>2.5 注意事项

安装电源插头、射频插头及其它输入输出插头时,应在关机 下进行。

产品使用环境应按技术条件规定的要求执行。

Tel:18823707693 28 e-mail:fengyongbu@126.com

# <span id="page-62-0"></span>第三章 技术支持

Tel:18823707693 29 e-mail:fengyongbu@126.com

# <span id="page-63-0"></span>3.1 硬件的使用和维修

产品在使用前必须进行例行检测,检查 GPS/GLN/BD2 模拟器 各功能是否正常。

<span id="page-63-1"></span>在使用过程中出现硬件故障或者硬件升级请与供应商联系。

# 3.2 软件升级

软件分为上位机和下位机两部分, 其中上位机软件指在 PC 端运行的监控软件和工具等,下位机软件指 ARM 上运行的程序, 如果有新的软件版本,我们会及时联系您更新。

*Best Regards!*

**冯先生 188 2370 7693**

**\*\*\*\*\*\*\*\*\*\*\*\*\*\*\*\*\*\*\*\*\*\*\*\*\*\*\*\*\*\*\*\*\*\*\*\*\*\*\*\*\***

Tel:18823707693 e-mail:fengyongbu@126.com